# Korisnički vodič Dell E5515H

Broj modela: E5515H Regulatorni model: E5515Hc

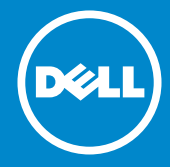

- NAPOMENA: NAPOMENA ukazuje na važne informacije koje vam  $\mathscr U$ pomažu da bolje koristite svoj monitor.
- OPREZ: OPREZ označava potencijalno oštećenje hardvera ili gubitak  $\wedge$ podataka ukoliko se ne slede uputstva.
- UPOZORENJE: UPOZORENJE označava potencijalno oštećenje  $\wedge$ imovine, ličnu povredu ili smrt.

#### Autorska prava © 2015–2016 Dell Inc. Sva prava zadržana.

Informacije u ovom dokumentu podležu promeni bez prethodnog obaveštenja. Umnožavanje ovih materijala na bilo koji način bez pismenog odobrenja od kompanije Dell Inc. izričito je zabranjeno.

Žigovi korišćeni u ovom tekstu: *Dell* i *DELL* logo su trgovačke marke kompanije Dell Inc. Microsoft i Windows su trgovačke marke ili registrovane trgovačke marke kompanije Microsoft Corporation u Sjedinjenim Državama i/ili drugim zemljama.

Drugi žigovi i robne marke mogu se koristiti u ovom dokumentu da označe entitete koji su vlasnici robnih marki i imena ili njihove proizvode. Kompanija Dell Inc. se odriče bilo kog vlasničkog interesa u žigovima i robnim markama izuzev u sopstvenim.

2016 – 07 Rev. A05

# Sadržaj

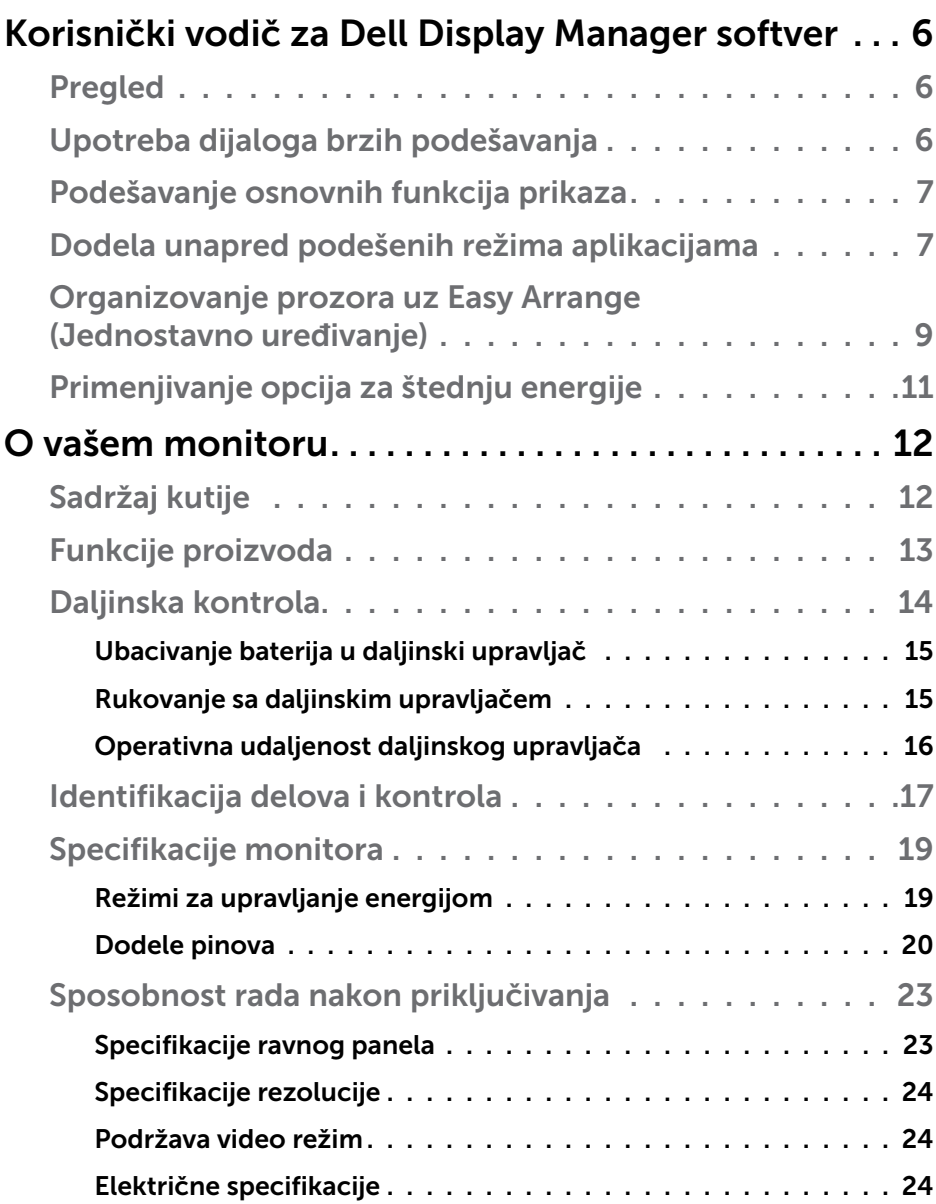

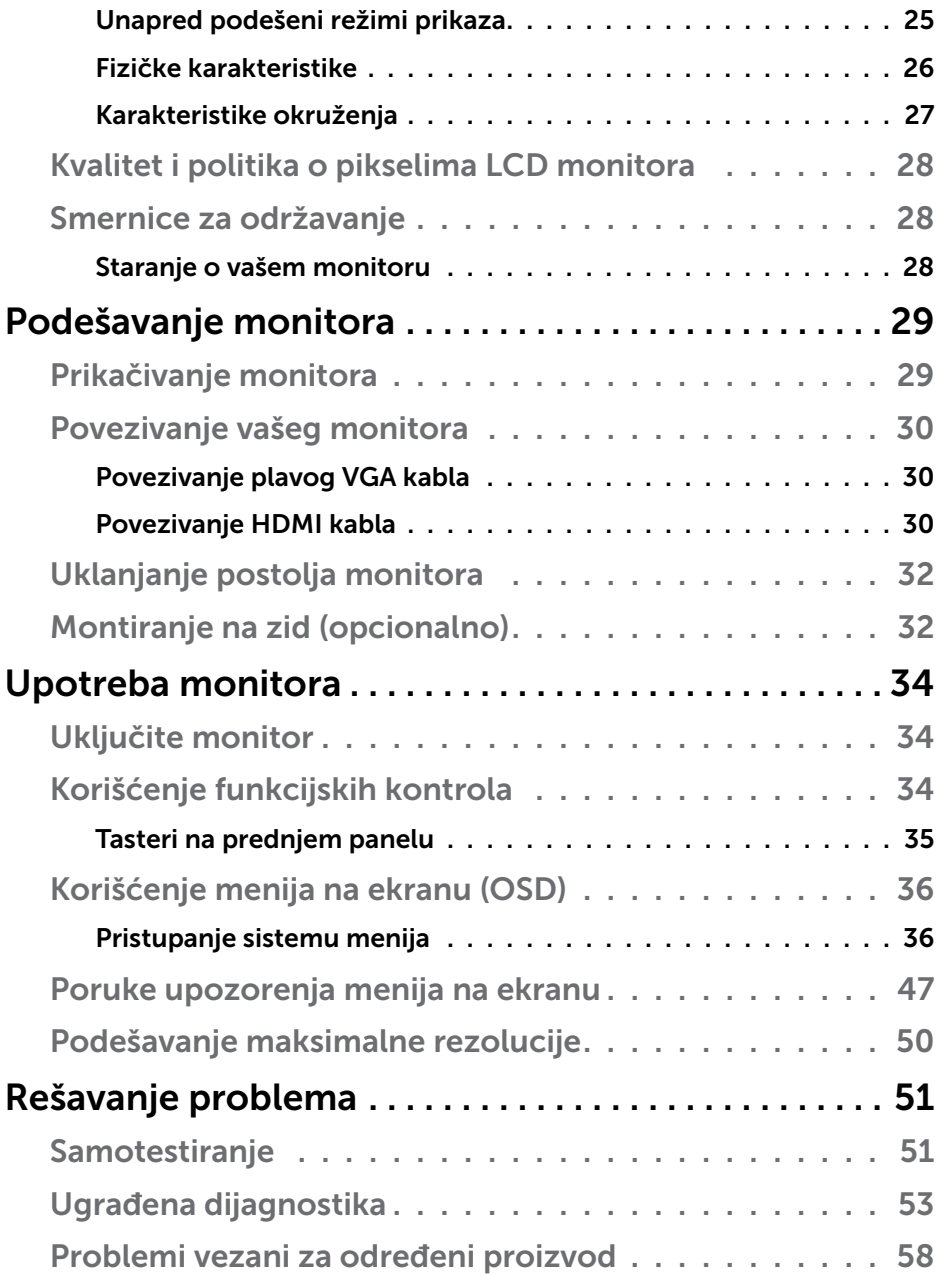

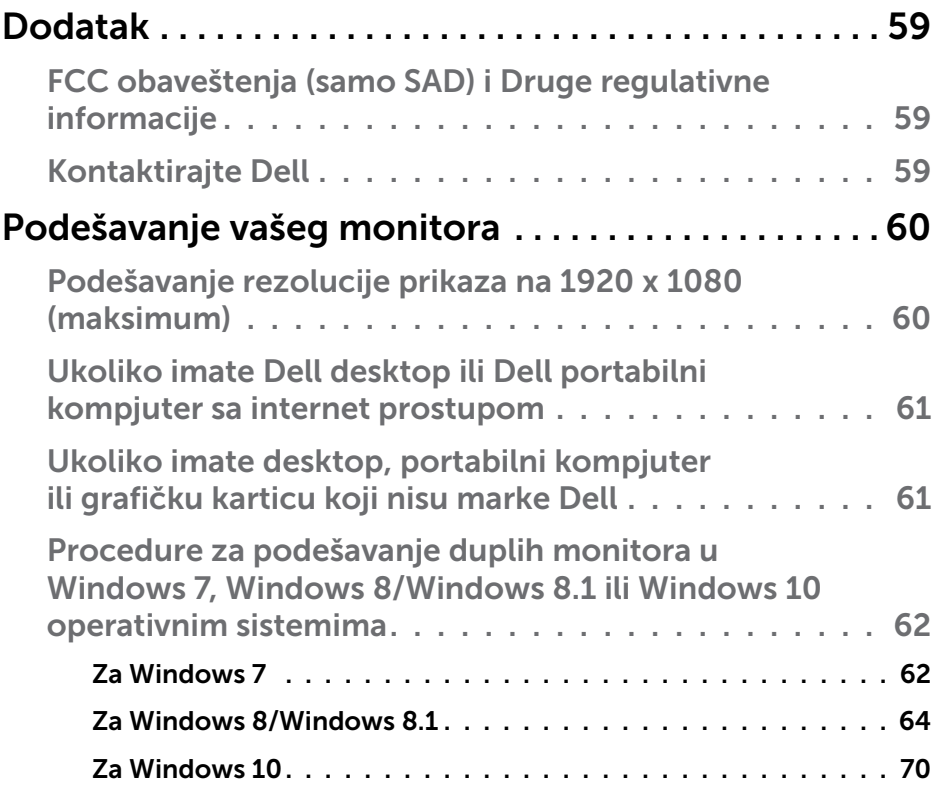

## <span id="page-5-0"></span>Korisnički vodič za Dell Display Manager softver

## Pregled

Dell Display Manager je Windows aplikacija koja se koristi za upravljanje monitorom ili grupom monitora. Ona omogućava ručno podešavanje prikazane slike, dodelu automatskih podešavanja, upravljanje energijom, rotaciju slike i ostale funkcije na određenim Dell modelima. Kada se instalira, Dell Display Manager će se izvršiti svaki put kada se pokrene sistem i prikazaće svoju ikonu na sistemskoj paleti. Informacije o monitorima koji su povezani sa sistemom uvek su dostupne kada zadržite kursor iznad ikone na sistemskoj paleti.

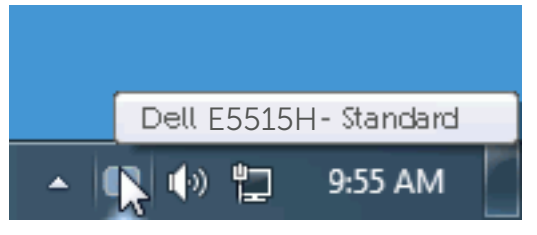

## Upotreba dijaloga brzih podešavanja

Klikom na ikonu aplikacije Dell Display Manager na sistemskoj paleti otvara se dijalog Brzih postavki. Kada je sa sistemom povezano više podržanih Dell modela, određeni ciljni monitor se može izabrati pomoću obezbeđenog menija. Dijalog Brzih podešavanja omogućava vam da jednostavno podesite nivoe Svetline i Kontrasta monitora, Unapred podešeni režimi se mogu ručno izabrati ili postaviti na Automatski režim, a rezolucija ekrana se može promeniti.

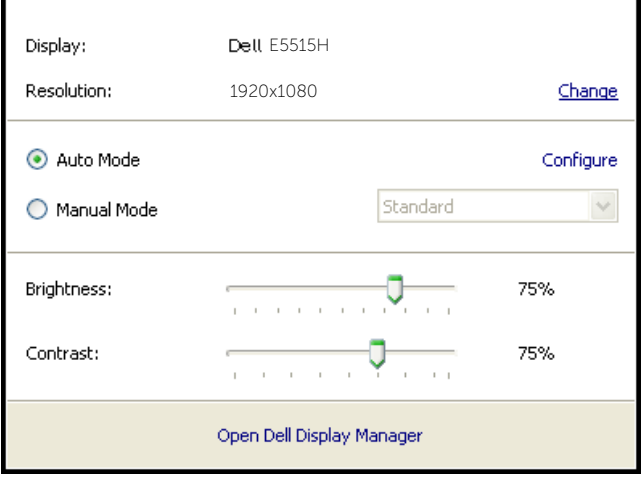

<span id="page-6-0"></span>Dijalog Brzih podešavanja takođe obezbeđuje pristup naprednom korisničkom interfejsu aplikacije Dell Display Manager koja se koristi za podešavanje Osnovnih funkcija, konfiguraciju Automatskog režima, kao i za pristup drugim funkcijama.

## Podešavanje osnovnih funkcija prikaza

Unapred podešeni režim za izabrani monitor se može ručno primeniti pomoću menija na kartici Osnovno. U suprotnom, može se omogućiti Automatski režim. Automatski režim automatski primenjuje vaš željeni Unapred podešeni režim kada su aktivne određene aplikacije. Poruka na ekranu momentalno prikazuje trenutni Unapred podešeni režim svaki put kada se promeni.

Svetlina i Kontrast koji su izabrani za monitor takođe se mogu promeniti sa kartice Osnovno.

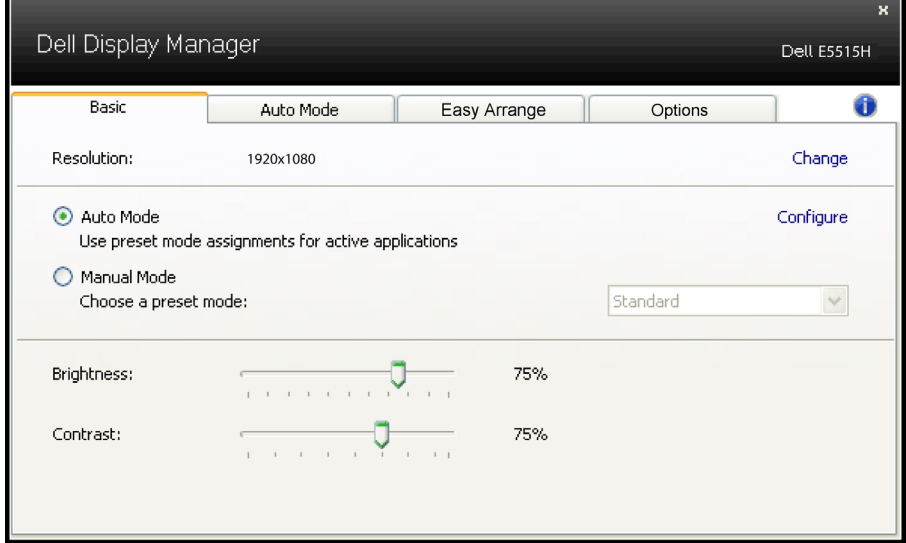

## Dodela unapred podešenih režima aplikacijama

Kartica Automatski režim vam omogućava da povežete određeni Unapred podešeni režim sa određenom aplikacijom i da ga automatski primenite. Kada je omogućen Automatski režim, aplikacija Dell Display Manager će automatski prebaciti na odgovarajući Unapred podešeni režim svaki put kada se aktivira povezana aplikacija. Unapred podešeni režim dodeljen određenoj aplikaciji može biti isti na svakom povezanom monitoru ili se može razlikovati između monitora.

Aplikacija Dell Display Manager je unapred konfigurisana za veliki broj popularnih aplikacija. Da biste dodali novu aplikaciju na listu dodela, jednostavno prevucite aplikaciju sa radne površine, iz Windows Start menija ili sa drugog mesta i otpustite je na trenutnu listu.

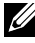

NAPOMENA: Dodele Unapred podešenog režima koje imaju za cilj datoteke komandi, skripte i module za učitavanje, kao i datoteke koje nisu izvršne kao što su zip arhive ili pakovane datoteke nisu podržane i neće imati efekta.

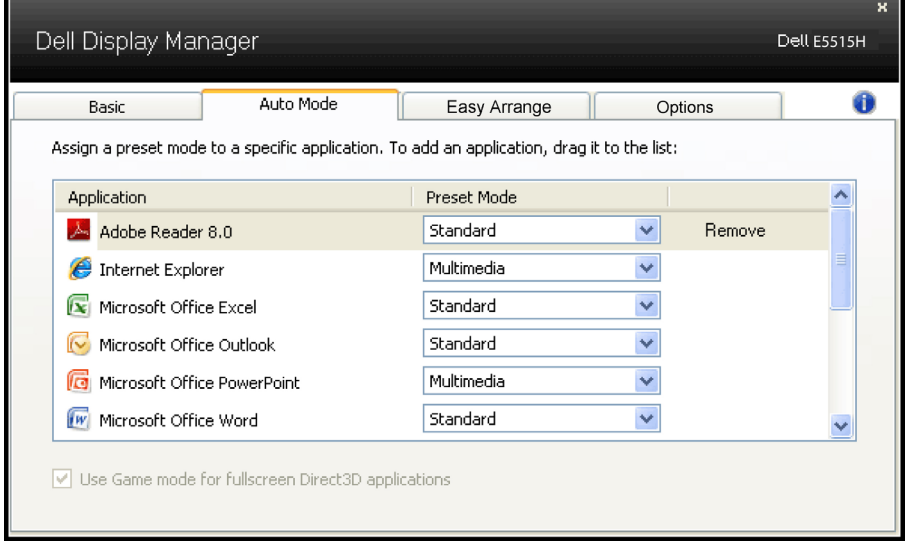

## <span id="page-8-0"></span>Organizovanje prozora uz Easy Arrange (Jednostavno uređivanje)

Neki Dell modeli poseduju opciju Easy Arrange (Jednostavno uređivanje), koja dozvoljava da se radna površina odabranog monitora organizuje u razne, unapred podešene ili korisnički podešene rasporede prozora. Kada je Easy Arrange (Jednostavno uređivanje) aktivirano, prozori mogu jednostavno da se premeste i automatski promene veličinu da bi popunili određena područja, u okviru rasporeda prozora.

Da započnete sa Easy Arrange (Jednostavnim uređivanjem), odaberite ciljni monitor i odaberite jedan od unapred podešenih rasporeda. Područja za taj raspored se trenutno prikazuju na monitoru. Potom, povucite otvoren prozor preko monitora. Dok prevlačite prozor, raspored trenutnog prozora je prikazan i aktivno područje biće označeno dok prozor prelazi preko njega. U bilo kom trenutku, pustite prozor u aktivno područje i on će automatski promeniti veličinu i postaviti se da popuni to područje.

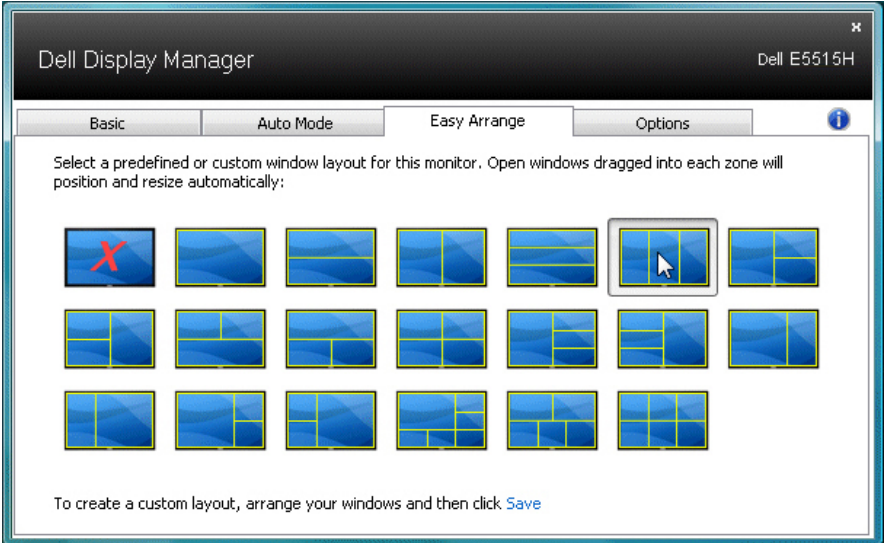

Da kreirate korisnički uređen raspored prozora, prvo odredite veličinu i položaj do 10 prozora na radnoj površini i potom kliknite na vezu Save (Sačuvaj) u Easy Arrange (Jednostavno uređivanje). Veličina i položaj prozora su sačuvani kao korisnički uređen raspored i kreira se ikonica za korisnički uređen raspored.

**X NAPOMENA:** Aplikacija koja poseduje svaki prozor se ne čuva u korisnički uređenom rasporedu. Čuvaju se samo veličina i položaj prozora.

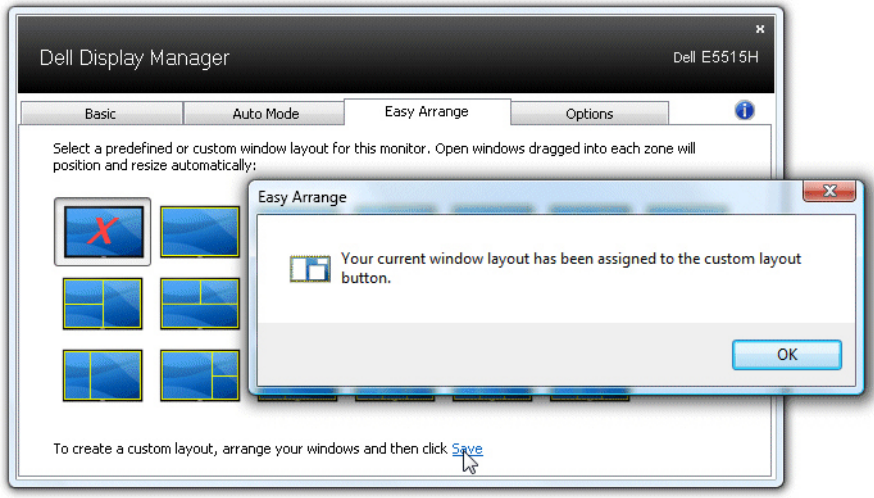

Da koristite trenutno sačuvan korisnički uređen raspored, odaberite ikonicu za korisnički uređen raspored. Da sačuvate novi korisnički uređen raspored, prvo odredite veličinu i položaj do 10 prozora na radnoj površini i potom kliknite na vezu Save (Sačuvaj) u Easy Arrange (Jednostavno uređivanje). Da obrišete trenutno sačuvan korisnički uređen raspored, zatvorite sve prozore na radnoj površini i potom kliknite na vezu Save (Sačuvaj) u opciji Easy Arrange (Jednostavno podešavanje).

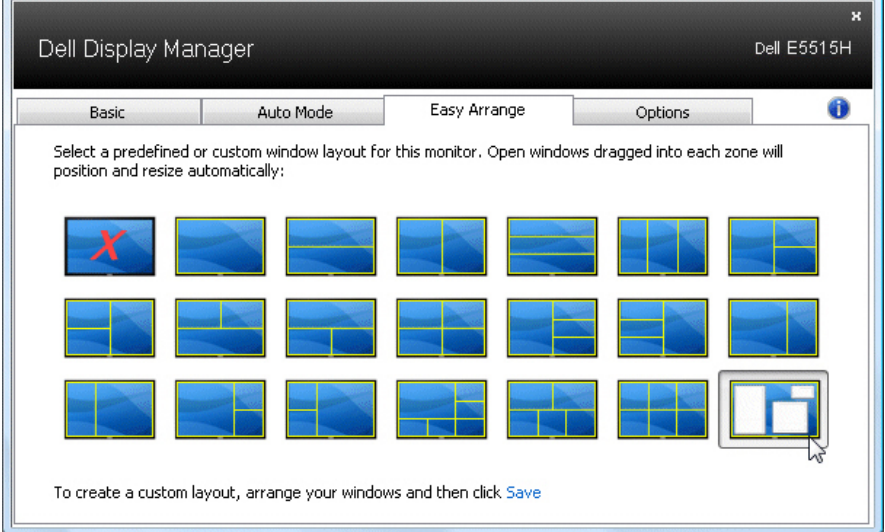

## <span id="page-10-0"></span>Primenjivanje opcija za štednju energije

Na podržanim Dell modelima kartica PowerNap će biti dostupna sa opcijama za uštedu energije. Kada se aktivira čuvar ekrana, Svetlina monitora se može automatski podesiti na minimalni nivo ili se monitor može postaviti u režim spavanja kako bi se dodatno uštedela energija.

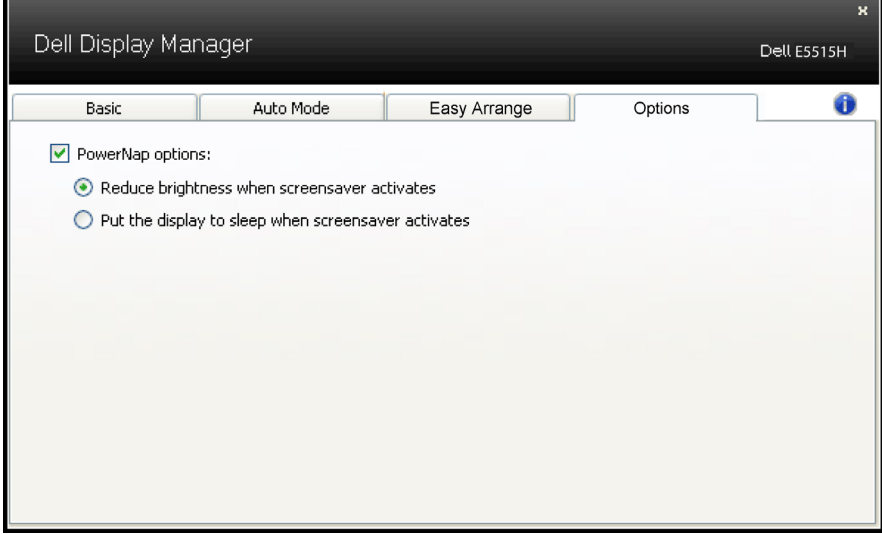

## <span id="page-11-0"></span>O vašem monitoru

## Sadržaj kutije

Vaš monitor se šalje sa svim stavkama navedenim ispod. Proverite da se dobili sve komponente i [Kontaktirajte Dell](#page-58-1) ukoliko nešto nedostaje.

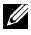

**ANAPOMENA:** Neke stavke mogu biti opcionalne i možda se ne isporučuju uz vaš monitor. Neke funkcije ili mediji možda neće biti dostupni u određenim zemljama.

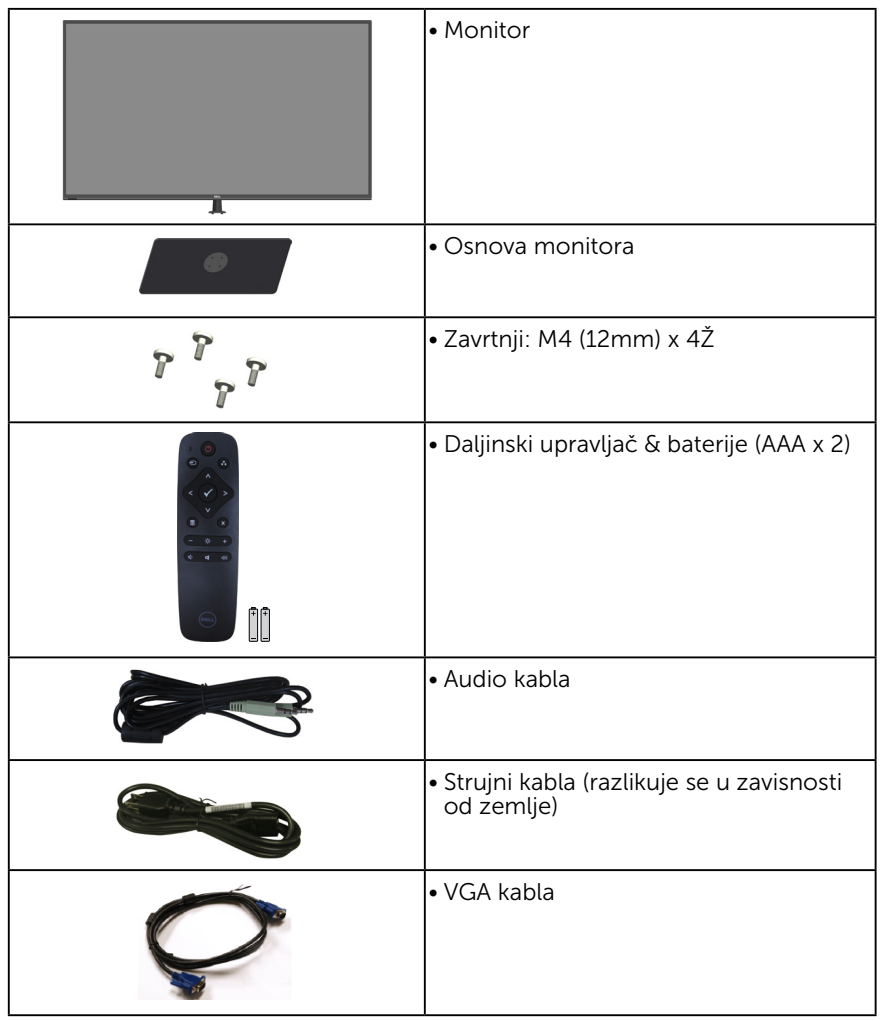

<span id="page-12-0"></span>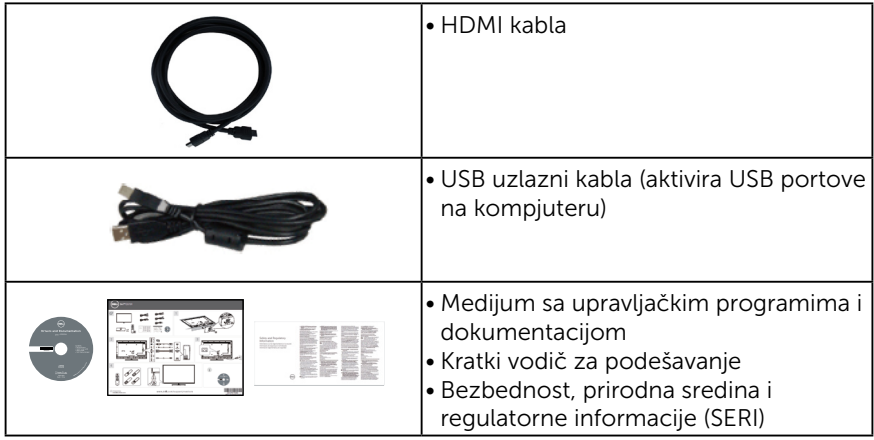

## Funkcije proizvoda

Dell E5515H ekran sa ravnim ekranom ima aktivnu matricu, tanak film tranzistor (TFT), ekran od tečnog kristala (LCD). Karakteristike monitora takođe uključuju:

- • E5515H: 1386,84 mm (54,6 inča) dijagonalna veličina vidljive slike,rezoluciju 1920 x 1080 s podrškom za niže rezolucije preko celog ekrana.
- Pozadinsko osvetljenje lampicom.
- • Uklonjivo postolje i rupice za montiranje po standardu Video elektronskog udruženja (VESA) 400 mm x 400 mm za fleksibilna rešenja oko montaže.
- Plug and play mogućnost ukoliko je vaš sistem podržava.
- Povezivost: VGA, HDMIx2
- • Podešavanja pomoću prikaza na ekranu (OSD) za jednostavno podešavanje i optimizaciju ekrana.
- Mediji za softver i dokumentaciju koji uključuju informacioni dokument (INF), dokument za uklapanje boja slike (ICM) i dokumentaciju proizvoda.
- • Uključen softver za upravljanje Dell monitorom (dolazi na CD-u koji je upakovan sa monitorom).
- • Sposobnost upravljanja sredstvima.
- • Ugrađen zvučnik (5W)x2
- • Usaglašem sa RoHS.
- Monitor bez BFR/PVC-a (bez halogena), ne uključujući eksterne kablove.
- Staklo bez aresena i bez žive, samo za panel.
- Napajanje režima pripravnosti od 0.5 W kada monitor "spava".

## <span id="page-13-0"></span>Daljinska kontrola

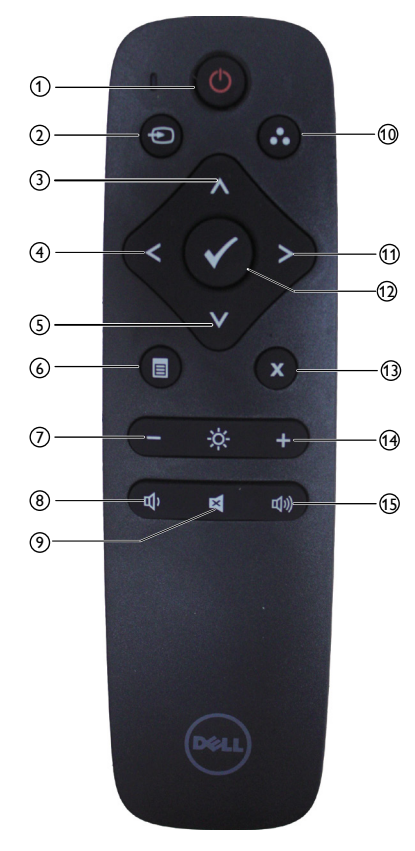

### <sup>1</sup> Uključivanje/isključivanje napajanja

Uključite ili isključite ovaj monitor.

#### <sup>2</sup> Input Source (Izvor ulaza)

Izaberite izvor ulaza. Pritisnite taster [<] ili [>] da izaberete između **HDMI1**, **HDMI2** ili **VGA**. Pritisnite taster [√] da potvrdite i izađete.

#### <sup>3</sup> Up (Nagore)

Pritisnite da pomerite odabir naviše u meniju na ekranu.

#### $(4)$  Left (Levo)

Pritisnite da pomerite odabir levo u meniju na ekranu.

#### <sup>5</sup> Down (Dole)

Pritisnite da pomerite odabir naniže u meniju na ekranu

#### <sup>6</sup> Menu (Meni)

Pritisnite da uključite meni na ekranu.

#### <sup>7</sup> Brightness - (Svetlina -)

Pritisnite da smanjite Osvetljenje.

## <sup>8</sup> Volume - (Jačina tona -)

Pritisnite da smanjite Jačinu tona.

#### $\circ$  UTIŠAJ

Pritisnite da uključite/isključite funkciju za utišavanje.

<sup>10</sup> Preset Modes (Unapred podešeni režimi)

> Prikaži informacije o unapred podešenim režimima.

#### <sup>11</sup> Right (Desno)

Pritisnite da pomerite odabir desno u meniju na ekranu.

#### $(12)$  OK

Potvrdite unos ili odabir.

#### $(13)$  Exit (Izlaz)

Pritisnite da izađete iz menija.

#### $(14)$  Brightness + (Svetlina +) Pritisnite da povećate Svetlina.

#### $(15)$  Volume + (Jačina tona +) Pritisnite da povećate jačinu tona.

#### <span id="page-14-0"></span>Ubacivanje baterija u daljinski upravljač

Daljinski upravljač radi na dve 1,5V AAA baterije.

Da instalirate ili zamenite baterije:

- 1. Pritisnite i potom povucite poklopac da otvorite.
- 2. Poravnajte baterije prema (+) i (–) indikatorima, unutar odeljka za baterije.
- 3. Vratite poklopac.

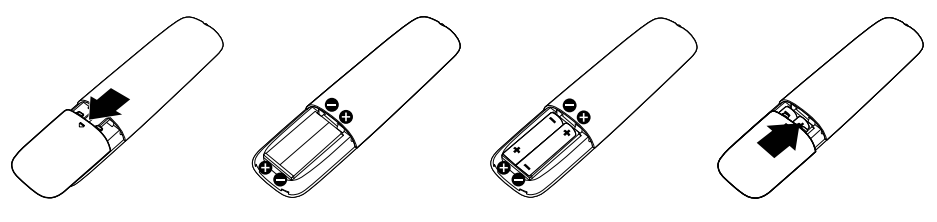

## $\Lambda$  OPREZ:

Nepravilno korišćenje baterija može da dovede do curenja ili pucanja. Obavezno pratite ova uputstva:

- • Postavite "AAA" baterije, uklapajući (+) i (–) znakove na svakoj bateriji sa (+) i (–) znakovima odeljka za baterije.
- • Nemojte da mešate vrste baterija.
- Ne kombinujte nove baterije sa korišćenim. To dovodi do kraćeg životnog veka baterija ili curenja.
- • Izvadite potrošene baterije odmah, da biste sprečili da iscure u odeljak za baterije. Ne dodirujte izloženu kiselinu baterije, jer može da ošteti vašu kožu.

#### Z NAPOMENA: Ukoliko ne planirate da koristite daljinski upravljač tokom dužeg vremenskog perioda, uklonite baterije.

#### Rukovanje sa daljinskim upravljačem

- Ne izlažite ga jakom šoku.
- Ne dozvolite da se voda ili druge vrste tečnosti isprskaju preko daljinskog upravljača. Ukoliko se daljinski upravljač nakvasi, odmah ga osušite.
- • Izbegavajte izloženost vrućini i pari.
- Ne otvarajte daljinski upravljač, sem da instalirate baterije.

#### <span id="page-15-0"></span>Operativna udaljenost daljinskog upravljača

Usmerite vrh daljinskog upravljača prema senzoru za daljinski upravljač LCD monitora, tokom rada tastera.

Koristite daljinski upravljač u okviru razmaka od oko 8 m od senzora daljinskog upravljača ili pri horizontalnom i vertikalnom uglu koji je do 15°, u okviru udaljenosti do najviše 5,6 m.

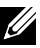

NAPOMENA: Daljinski upravljač možda neće da radi ispravno kada je senzor za daljinski upravljač na ekranu pod direktnim sunčevim svetlom ili jakim osvetljenjem, ili kada na putu prenosa signala postoji prepreka.

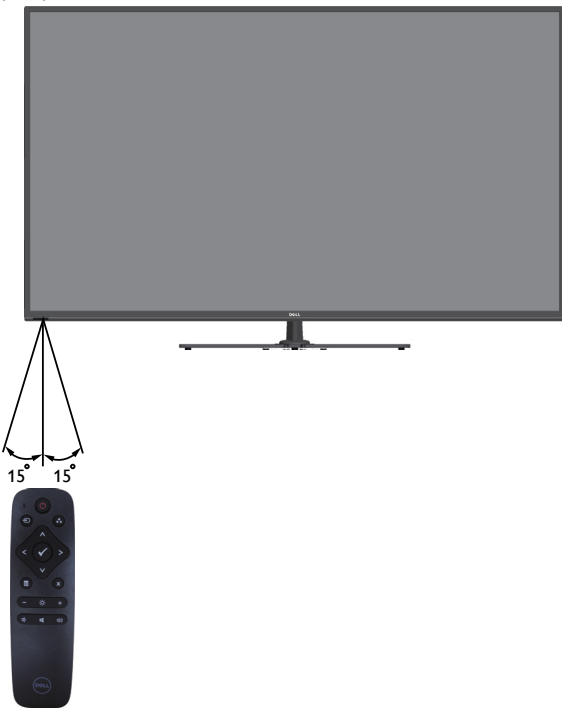

## <span id="page-16-0"></span>Identifikacija delova i kontrola

## <span id="page-16-1"></span>Pogled s prednje strane

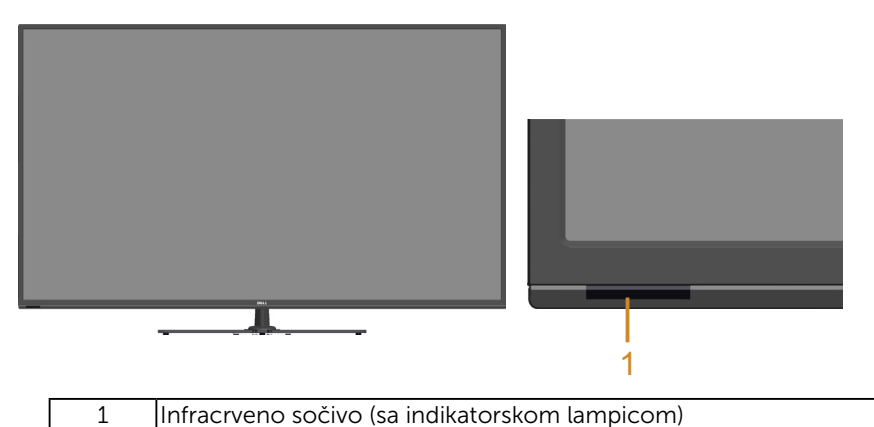

### Pogled sa zadnje strane

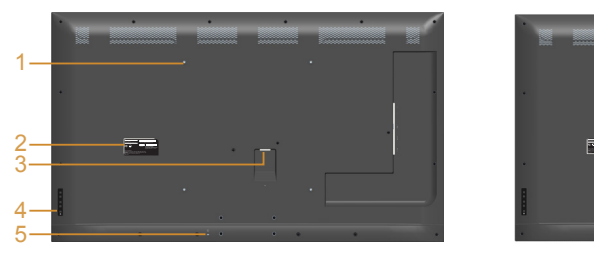

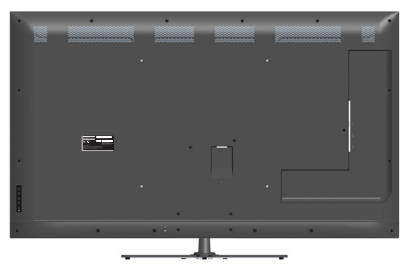

Pogled sa zadnje strane sa postoljem monitora

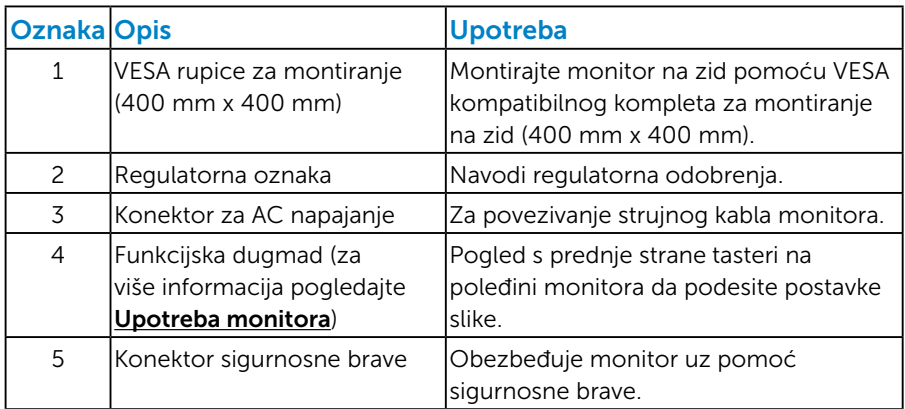

#### Pogled sa strane

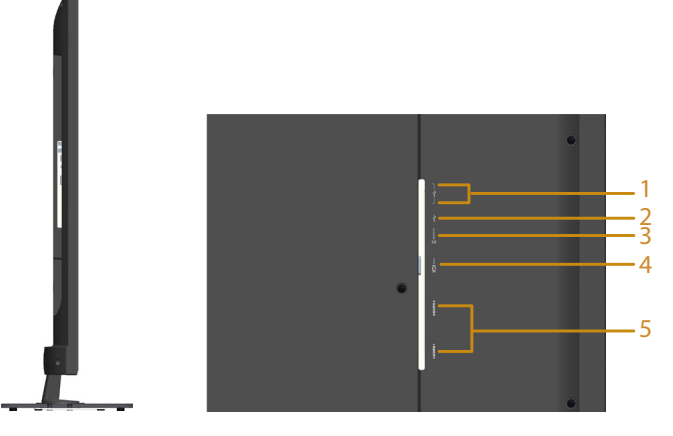

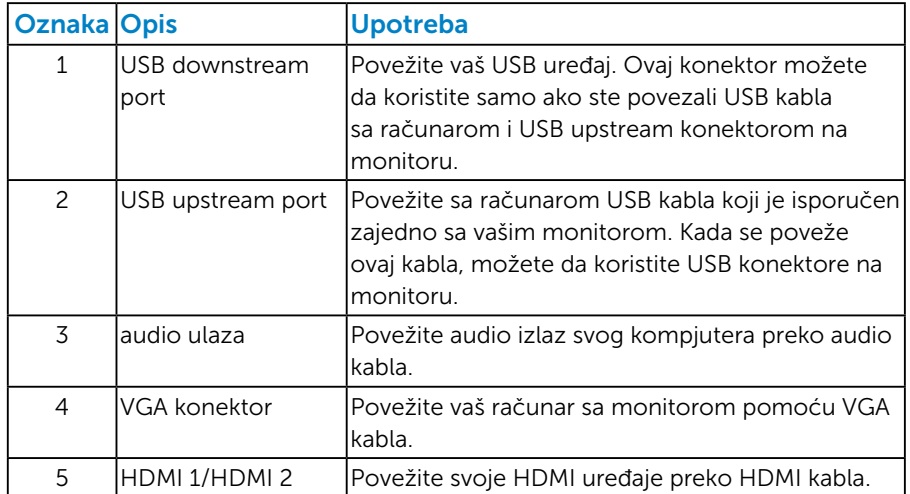

## Pogled sa donje strane

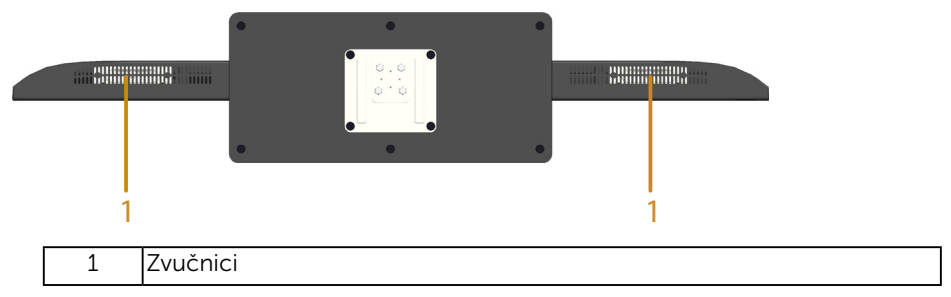

## <span id="page-18-0"></span>Specifikacije monitora

Sledeći odelici daće vam informacije o raznim režimima za upravljanje potrošnjom energije i dodelama pinova za razne priključke na monitoru.

#### *Režimi za upravljanje energijom*

Ukoliko imate grafičku karticu ili softver instaliran na vašem kompjuteru koji je u saglasnosti sa VESA DPM, monitor automatski smanjuje potrošnju energije kada se ne koristi. Ovo se zove režim za štednju energije. Ukoliko kompjuter detektuje ulaz sa tastature, miša ili drugih ulaznih uređaja, monitor automatski nastavlja sa radom. Sledeća tabela pokazuje potrošnju energije i signaliranje ove automatske funkcije za štednju energije:

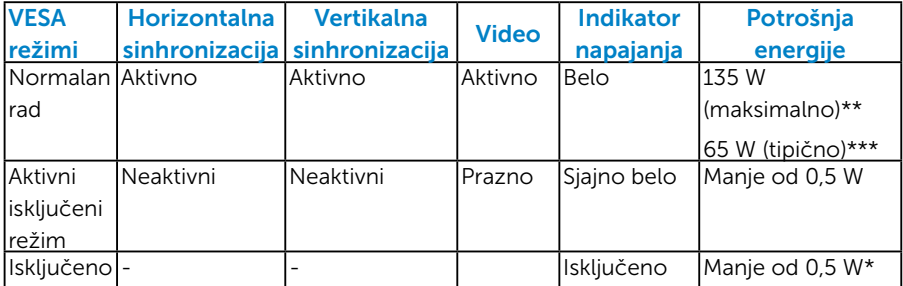

- \* Nulta potrošnja energije u isključenom režimu može se ostvariti samo isključivanjem strujnog kabla iz monitora.
- \*\* Maksimalna potrošnja energije, sa maksimalnom osvetljenošću i kontrastom.
- \*\*\* Tipična potrošnja energije sa podrazumevanim podešavanjima menija na ekranu, audiom i neaktivnom opcijom za USB.

Meni na ekranu radi samo u normalnom režimu rada. Kada je bilo koji taster pritisnut u režimu sa isključenom aktivnošću, biće prikazana sledeća poruka:

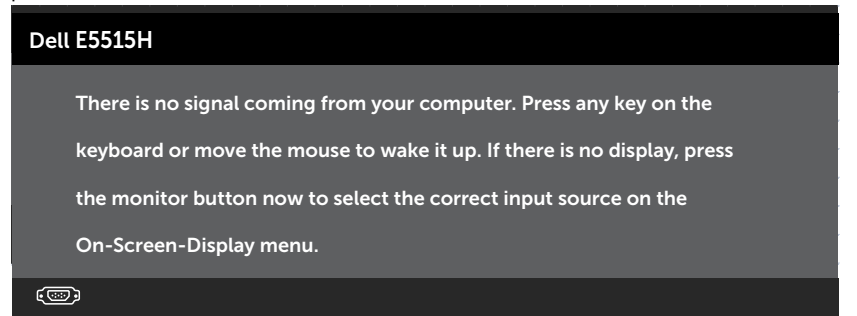

<span id="page-19-0"></span>Aktivirajte kompjuter i monitor da dobijete pristup Korišćenje menija na [ekranu \(OSD\)](#page-35-1).

#### *Dodele pinova*

#### 15-pina D-Sub konektor

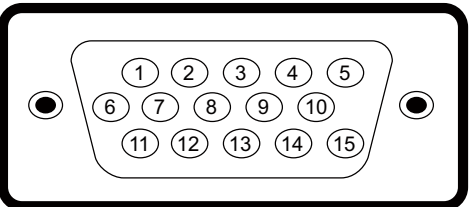

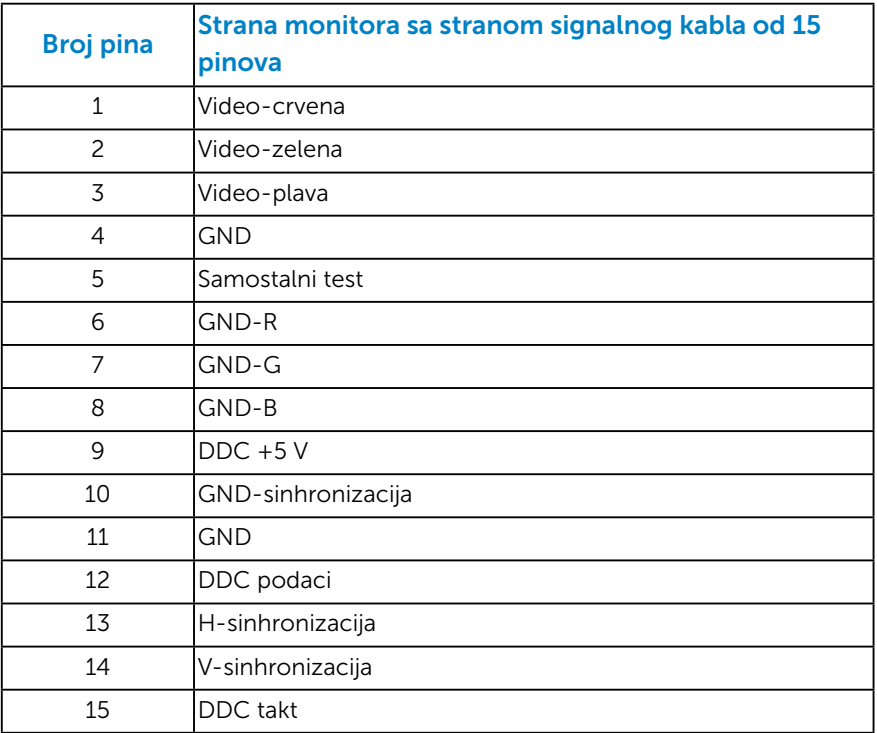

HDMI konektor sa 19 pinova

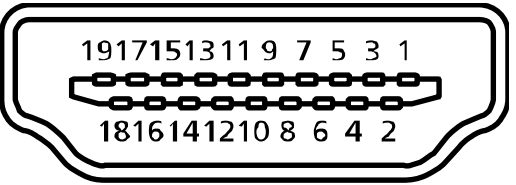

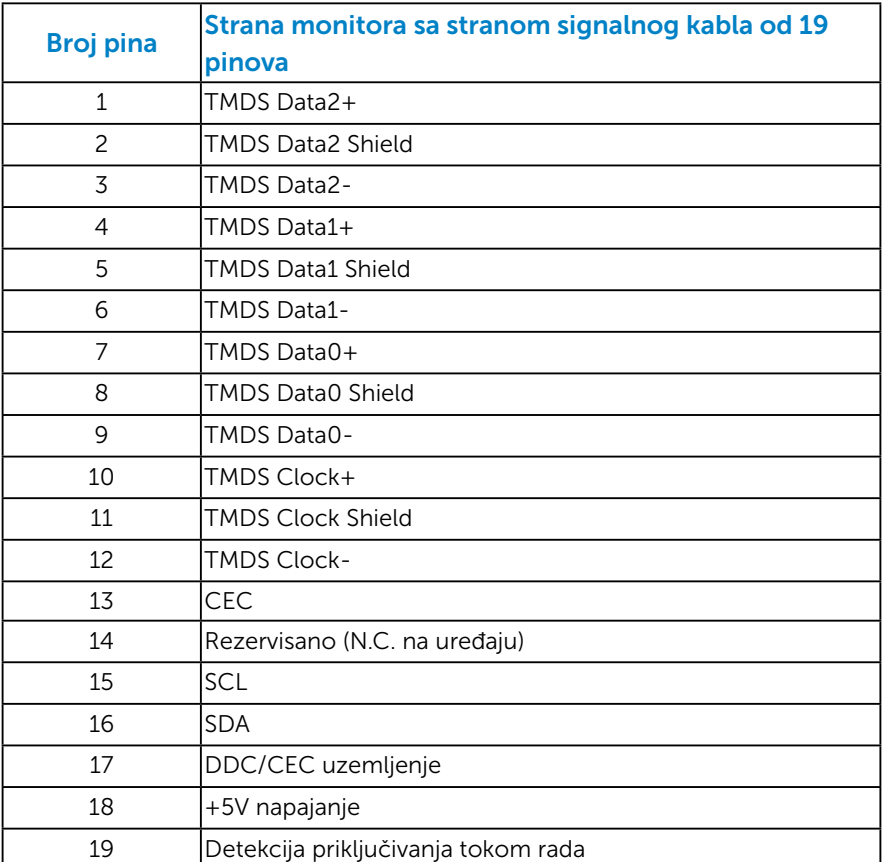

## USB Upstream konektor

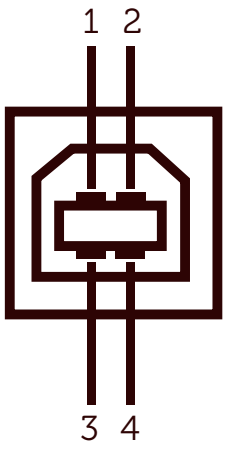

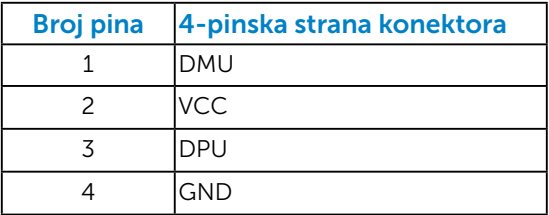

#### USB Downstream konektor

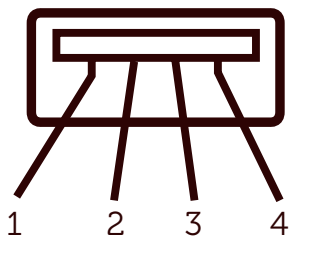

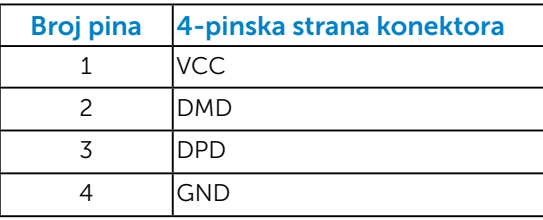

## <span id="page-22-0"></span>Sposobnost rada nakon priključivanja

Ovaj monitor možete da instalirate u bilo koji sistem kompatibilan sa Plug and Play funkcijom. Monitor automatski daje kompjuterskom sistemu identifikacione podatke za prošireni ekran (EDID) koristeći protokole kanala za prikaz podataka (DDC), tako da sistem može sebe da konfiguriše i optimizuje podešavanja monitora. Većina instalacija monitora je automatska. Možete da odaberete različita podešavanja ukoliko želite.

#### *Specifikacije ravnog panela*

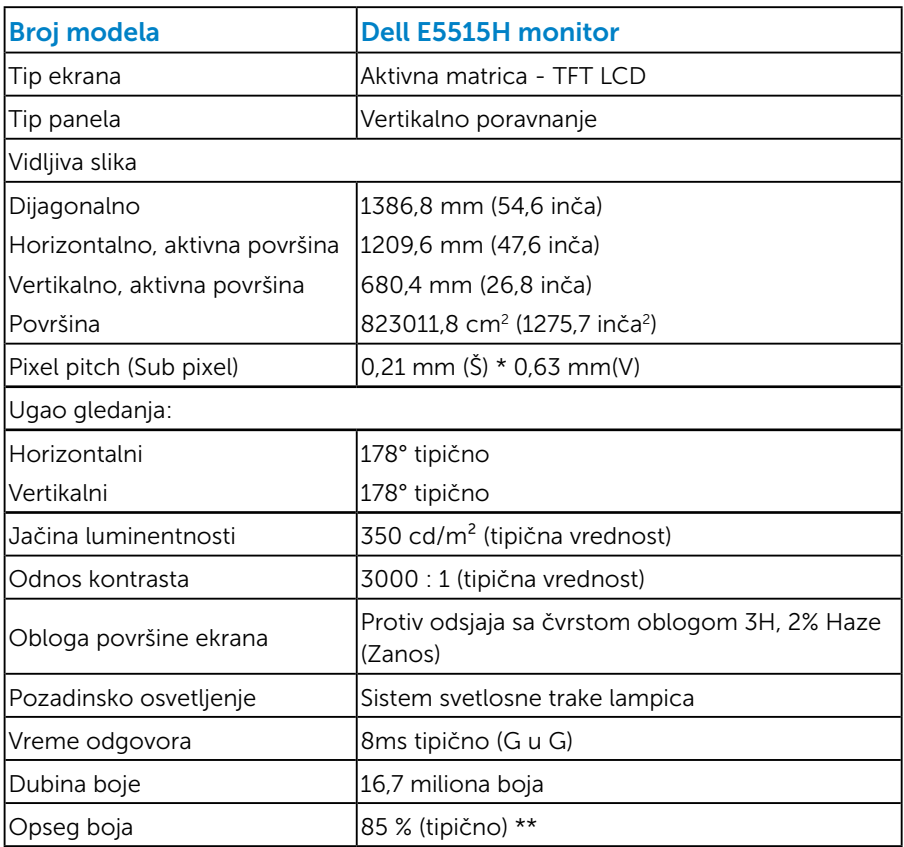

\*\* [E5515H] Opseg boja (tipično) je zasnovan na CIE1976 (85 %) i CIE1931 (72 %) test standardima.

## <span id="page-23-0"></span>*Specifikacije rezolucije*

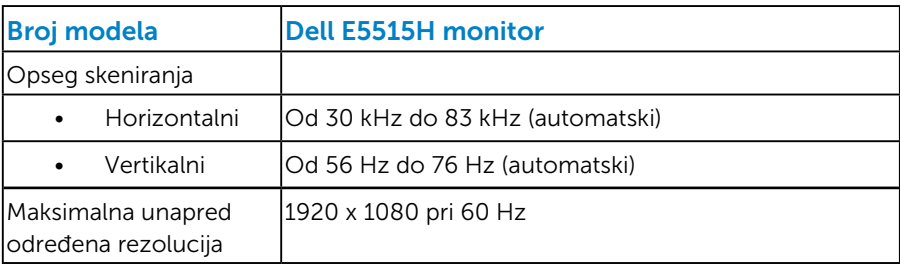

## *Podržava video režim*

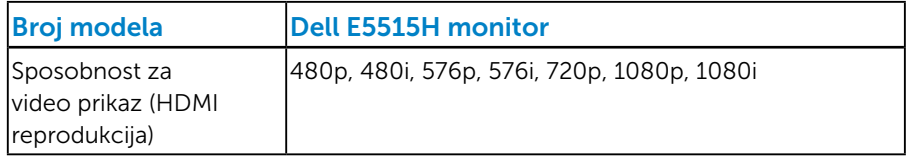

## *Električne specifikacije*

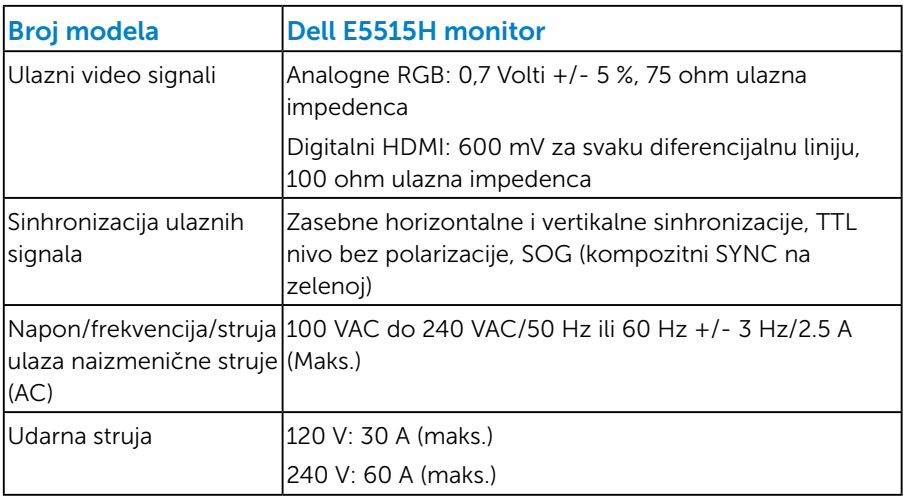

#### <span id="page-24-0"></span>*Unapred podešeni režimi prikaza*

Sledeća tabela navodi unapred podešene režime za koje Dell garantuje veličinu slike i centriranje:

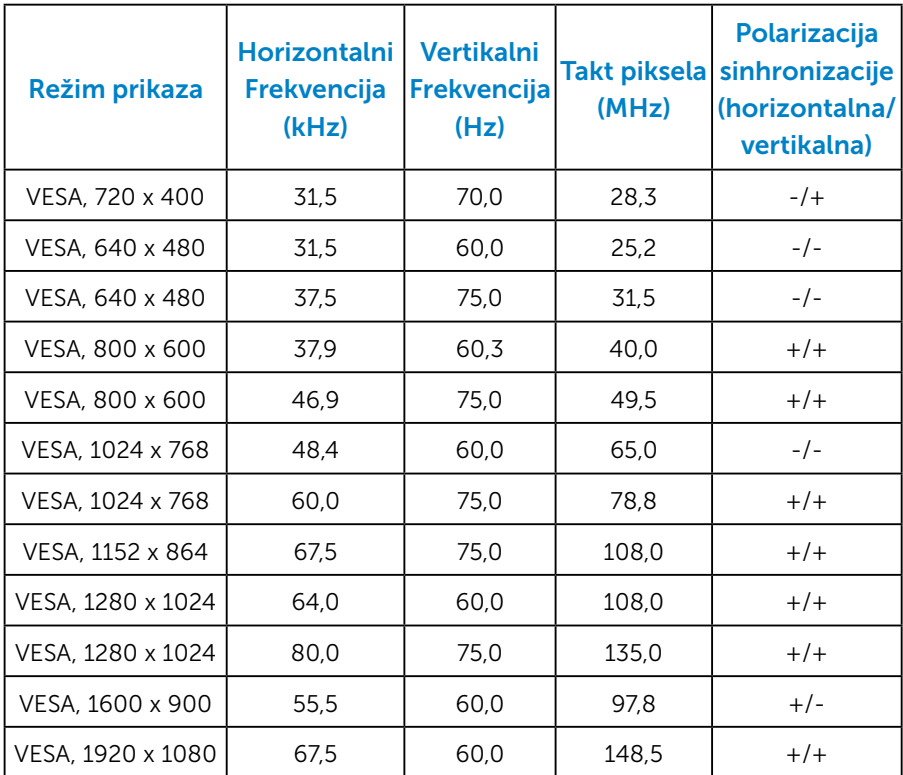

#### <span id="page-25-0"></span>*Fizičke karakteristike*

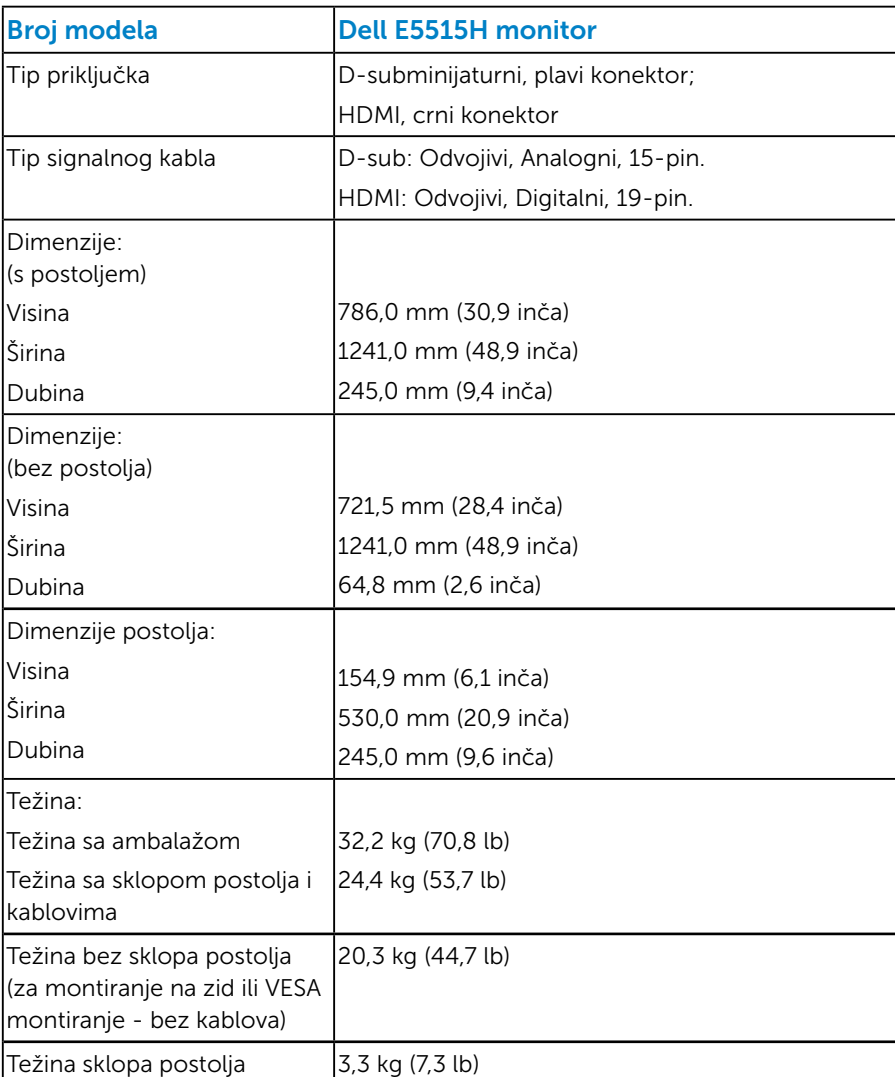

Sledeća tabela navodi fizičke karakteristike monitora:

#### <span id="page-26-0"></span>*Karakteristike okruženja*

Sledeća tabela navodi uslove okruženja za vaš monitor:

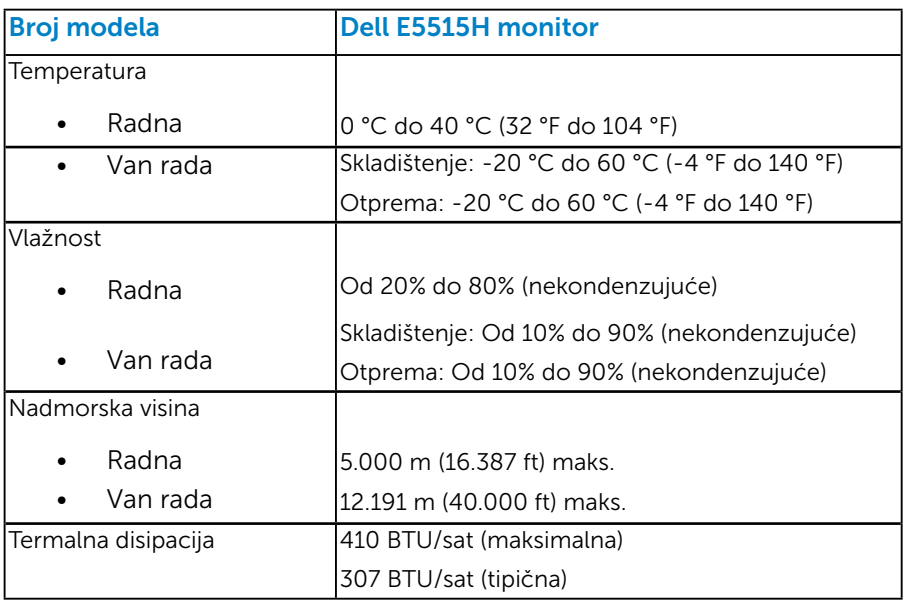

## <span id="page-27-0"></span>Kvalitet i politika o pikselima LCD monitora

Tokom procesa prizvodnje LCD monitora, nije neuobičajeno da jedan ili više piksela postane fiksirano u nepromenljivom stanju. Vidljivi rezultat je fiksiran piksel koji se pojavljuje kao izuzetno mala tamna ili svetla tačka, bez boje. Kada piksel ostane trajno upaljen, to je poznato kao "svetla tačka". Kada piksel ostane taman, to je poznato kao "tamna tačka".

U skoro svim slučajevima, ove piksele je teško videti i ne smanjuju kvalitet ili korišćenje monitora. Ekran sa 1 do 5 fiksiranih piksela se smatra normalnim i u okviru naprednih standarda. Za više informacija, pogledajte internet prezentaciju za Dell podršku, na adresi: <http://www.dell.com/support/monitors>.

## Smernice za održavanje

#### *Staranje o vašem monitoru*

- OPREZ: Pročitajte sledeća Bezbednosna uputstva pre čišćenja monitora.
- OPREZ: Pre čišćenja monitora, isključite strujni kabla monitora iz električne utičnice.

Za najbolji učinak, pratite uputstva data ispod kada otpakujete, čistite i rukujete sa monitorom:

- • Da očistite svoj antistatički ekran, blago navlažite meku, čistu krpu vodom. Ukoliko je moguće, koristite specijalnu maramicu za čišćenje ekrana ili rastvor koji je pogodan za antistatičku oblogu. Nemojte da koristite benzol, amonijak, abrezivna sredstva za čišćenje ili kompresovani vazduh.
- • Koristite blago navlaženu, toplu krpu da očistite plastiku. Izbegavajte da koristite bilo kakav deterdžent jer neki deterdženti ostavljaju mlečni film na plastici.
- Ukoliko, kada otpakujete svoj monitor, primetite beli prah, obrišite ga krpom. Ovaj beli prah se pojavljuje tokom transporta monitora.
- Pažljivo rukujte sa svojim monitorom jer monitori tamne boje mogu da se ogrebu i na njima se bele ogrebotine vide više nego na monitorima svetle boje.
- Da biste pomogli da monitor održi najbolji mogući kvalitet slike, koristite čuvar ekrana koji se dinamički menja i isključite monitor kada ga ne koristite.

## <span id="page-28-0"></span>Podešavanje monitora

## Prikačivanje monitora

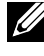

#### NAPOMENA: Osnova je odvojena od monitora kada ga šaljemo iz fabrike.

Da prikačite osnovu monitora:

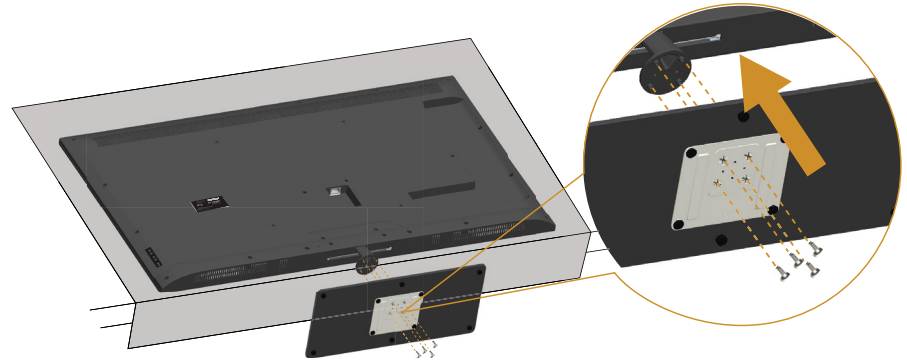

- 1. Postavite monitor na ravnu površinu.
- 2. Ubacite zavrtnje u osnovu.
- 3. Pričvrstite zavrtnje.

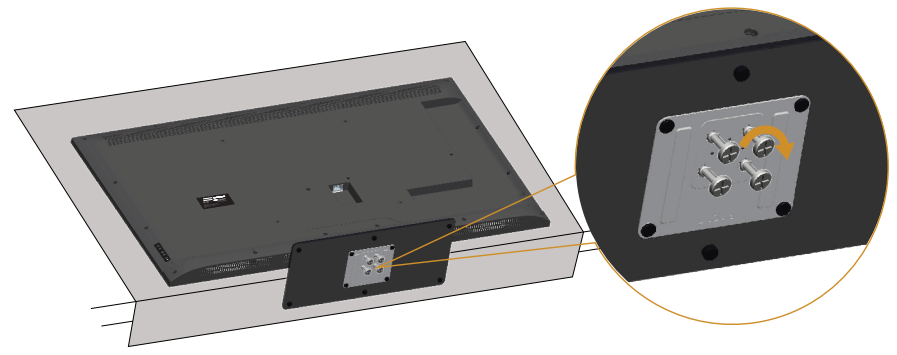

## <span id="page-29-0"></span>Povezivanje vašeg monitora

#### UPOZORENJE: Pre nego što započnete sa bilo kojom od procedura u ovom odeljku, pratite [Bezbednosna uputstva.](#page-57-0)

Da biste povezali monitor s računarom:

- 1. Isključite računar i izvucite strujni kabla.
- 2. Povežite bilo plavi analogni VGA kabla ili crni HDMI kabla za priključivanje prikaza za odgovarajući video port na poleđini kompjutera. Ne koristite oba kabla na istom kompjuteru. Koristite oba kabla samo kada su povezana za dva različita kompjutera sa odgovarajućim video sistemima.

#### *Povezivanje plavog VGA kabla*

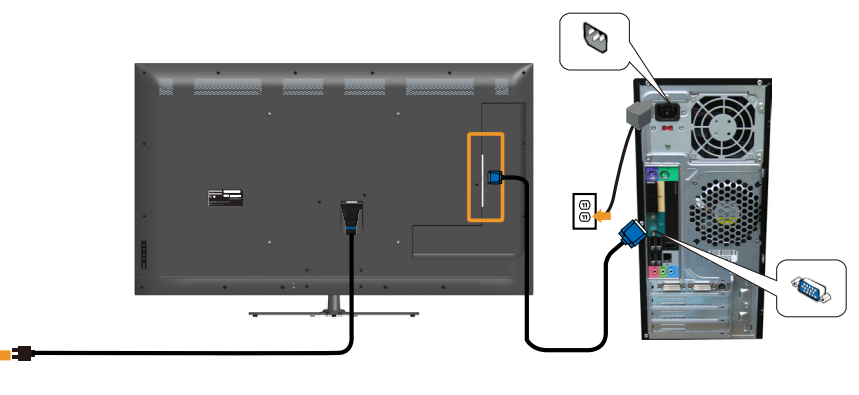

#### *Povezivanje HDMI kabla*

l®

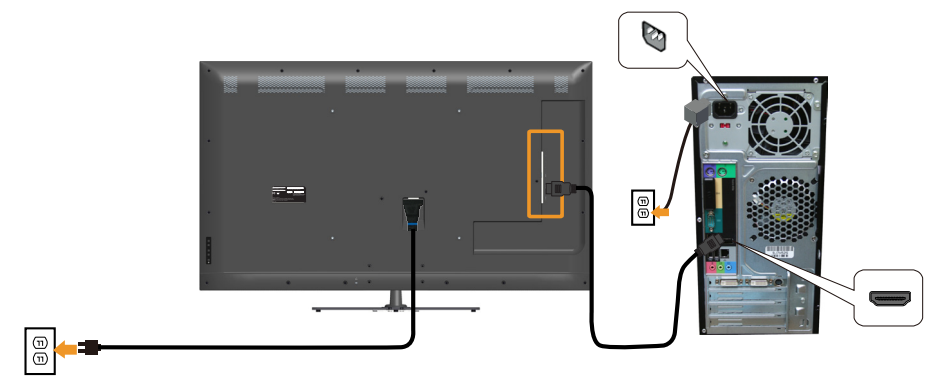

#### *Povezivanje USB kabla*

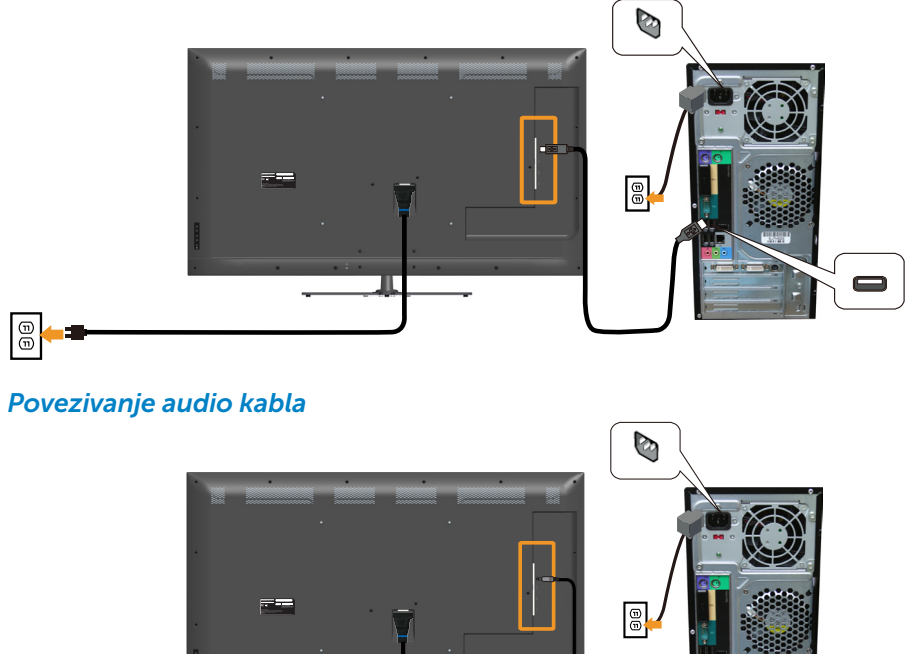

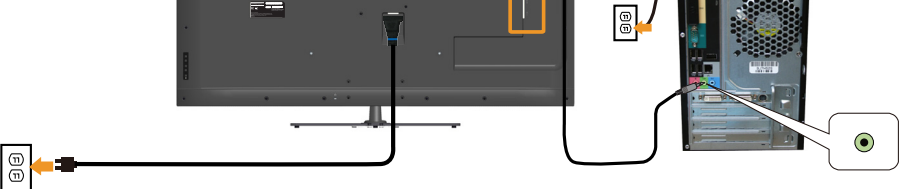

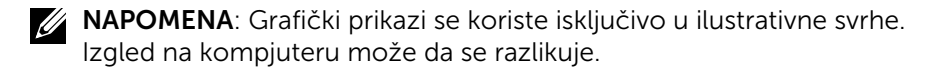

## <span id="page-31-0"></span>Uklanjanje postolja monitora

ZA NAPOMENA: Da sprečite ogrebotine na LCD ekranu dok uklanjate postolje, monitor mora da bude postavljen na meku, čistu površinu.

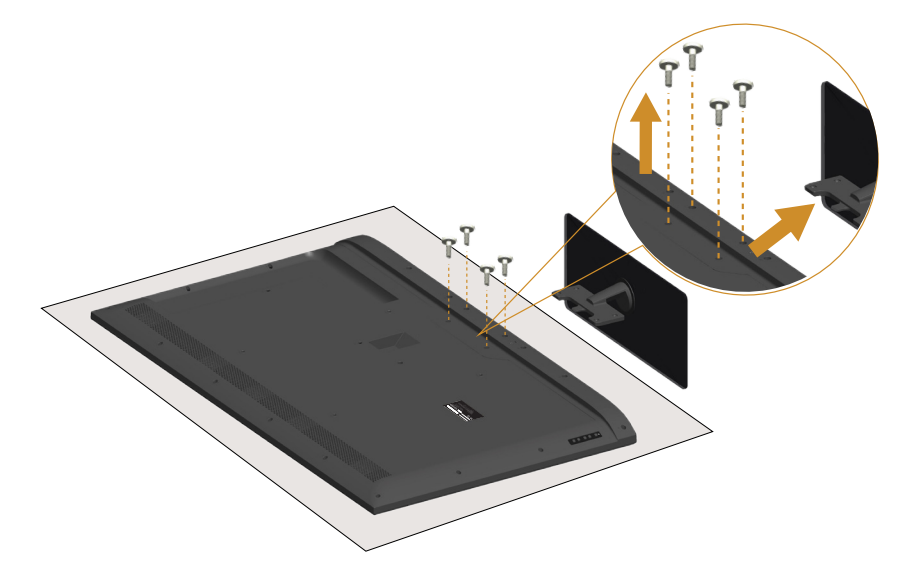

Da biste uklonili postolje:

- 1. Postavite monitor na ravnu površinu.
- 2. Odvijte zavrtnje koji se nalaze na poklopcu pozadi.
- 3. Uklonite postolje od monitora.

## Montiranje na zid (opcionalno)

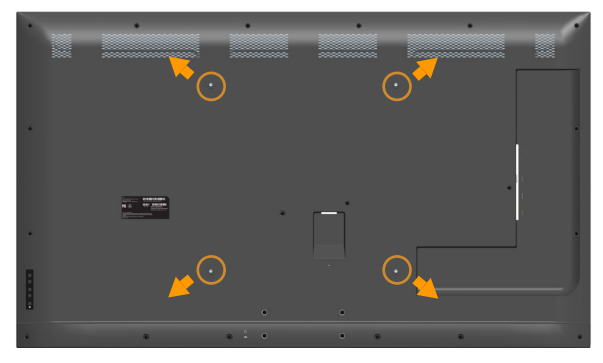

(Dimenzije vijka: M6 x 30 mm).\*

\*U zavisnosti od vašeg rešenja za montiranje, možda će vam trebati zavrtnji koji su duži od 30mm.

Pogledajte uputstva koja ste dobili sa VESA-kompatibilnim kompletom za montiranje osnove.

- 1. Postavite panel monitora na meku krpu ili jastuk i na stabilan, ravan sto.
- 2. Uklonite postolie.
- 3. Prikačite držač za montiranje iz kompleta za montiranje na zid za LCD.
- 4. Montirajte LCD na zid prateći uputstva koja ste dobili sa kompletom za montiranje na zid.
- **ZA NAPOMÉNA:** Predviđeno za korišćenje samo sa UL navedenim nosačem za montiranje s minimalnim kapacitetom nosivosti/ opterećenja od 81,2 kg.

## <span id="page-33-1"></span><span id="page-33-0"></span>Upotreba monitora

## Uključite monitor

Pritisnite dugme @ da biste uključili monitor.

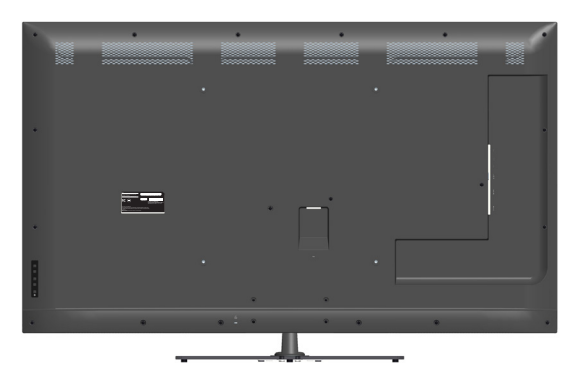

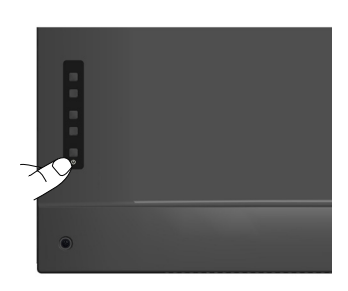

## Korišćenje funkcijskih kontrola

[Pogled s prednje strane](#page-16-1) na poleđini monitora za podešavanje postavki za sliku.

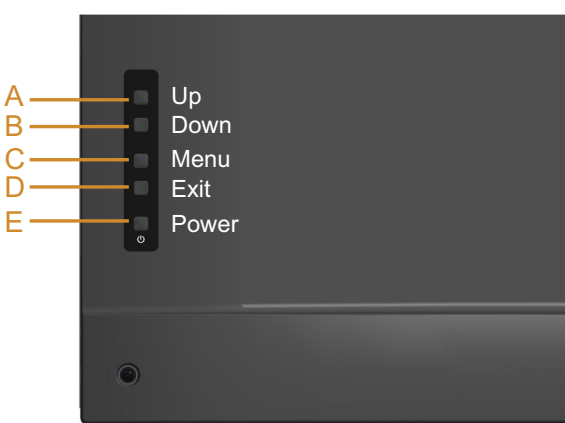

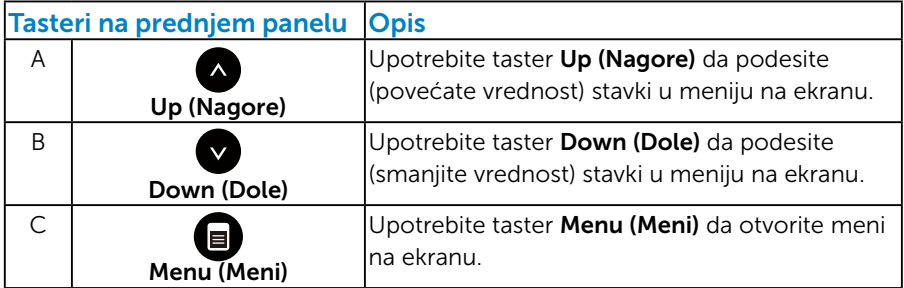

<span id="page-34-0"></span>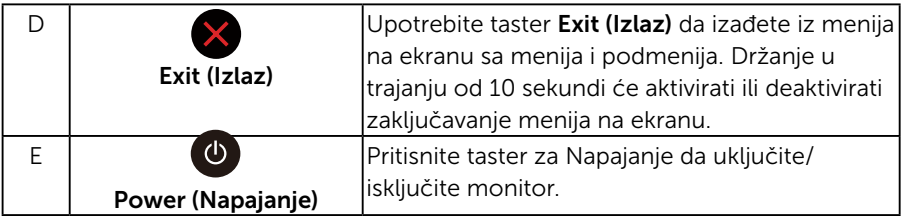

## *Tasteri na prednjem panelu*

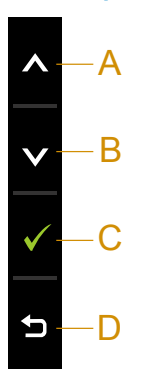

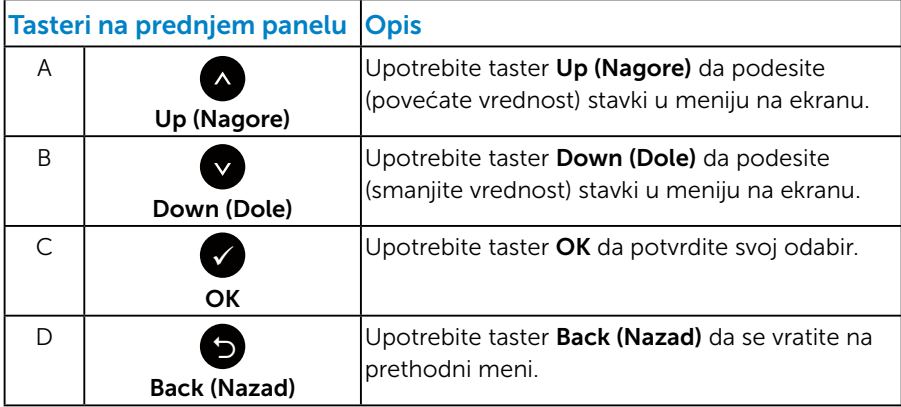

## <span id="page-35-1"></span><span id="page-35-0"></span>Korišćenje menija na ekranu (OSD)

#### *Pristupanje sistemu menija*

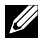

NAPOMENA: Ukoliko promenite podešavanje i potom pređete na drugi meni ili izađete iz menija na ekranu, monitor automatski čuva te promene. Promene se takođe čuvaju ukoliko promenite podešavanja i potom sačekate da meni na ekanu nestane.

1. Pritisnite taster  $\bigcirc$  da otvorite meni na ekranu i prikažete glavni meni.

### Glavni meni

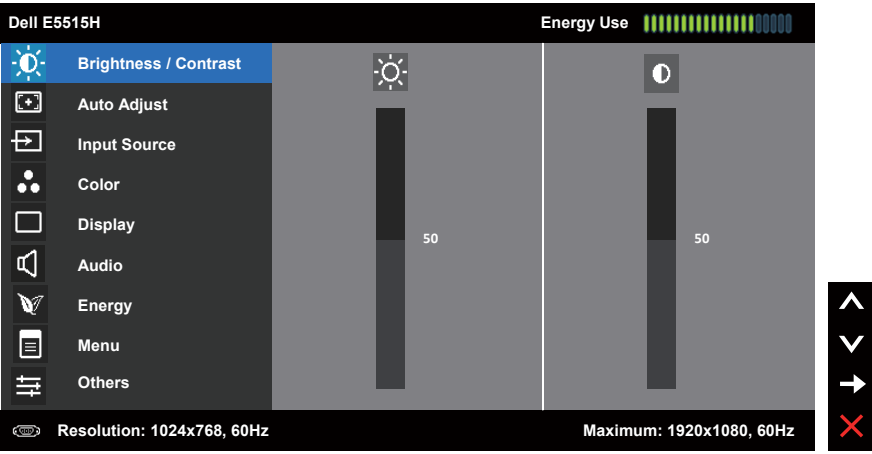

2. Glavni meni

Pritisnite tastere  $\bullet$  i  $\bullet$  da se prebacite između opcija u meniju. Dok se budete kretali od jedne do druge ikone, ime opcije će biti istaknuto.

- 3. Da odaberete označenu stavku na meniju, pritisnite taster ponovo.
- 4. Pritisnite tastere <sup>1</sup> da odaberete željeni parametar.
- 5. Pritisnite taster  $\bullet$  da uđete na kliznu traku i potom upotrebite tastere  $\bullet$  ili  $\bullet$ , prema indikatorima na meniju, da obavite svoje promene.
- 6. Izaberite  $\bullet$  da se vratite na prethodni meni bez prihvatania trenutnih podešavania ili  $\bullet$  da prihvatite i da se vratite na prethodni meni.
Tabela ispod prikazuje spisak opcija menija na ekranu i njihovih funkcija.

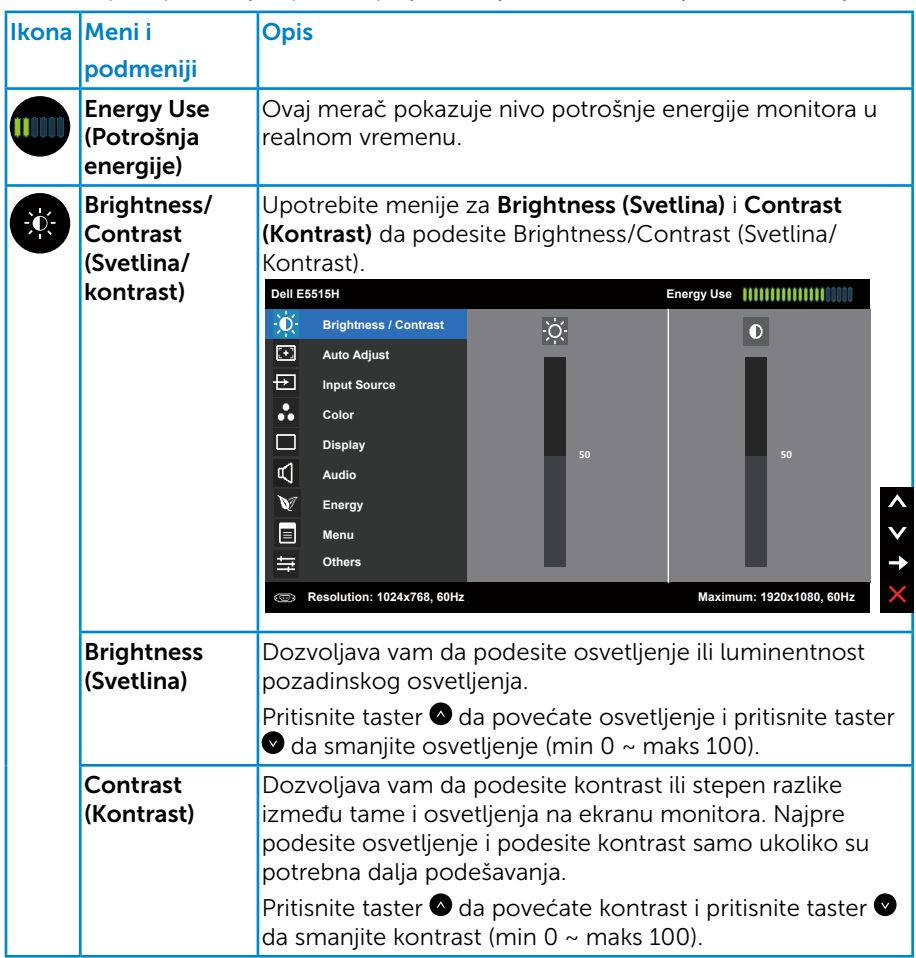

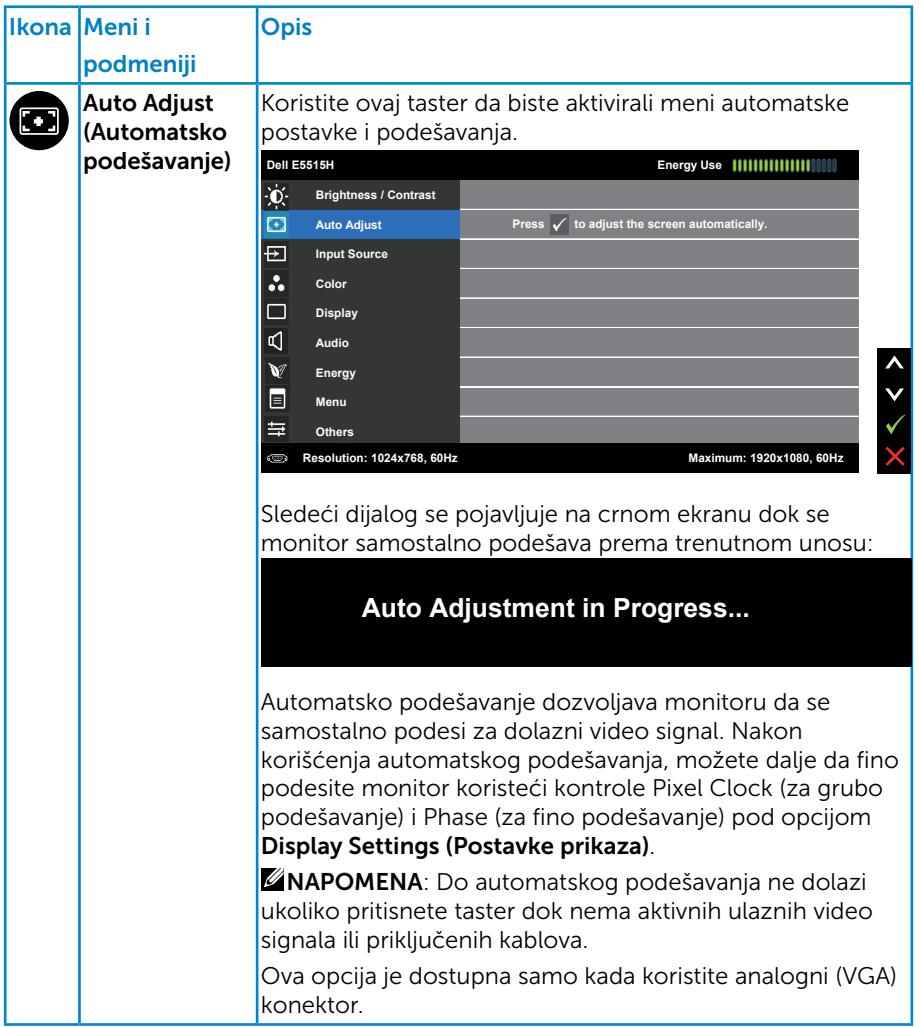

<span id="page-38-0"></span>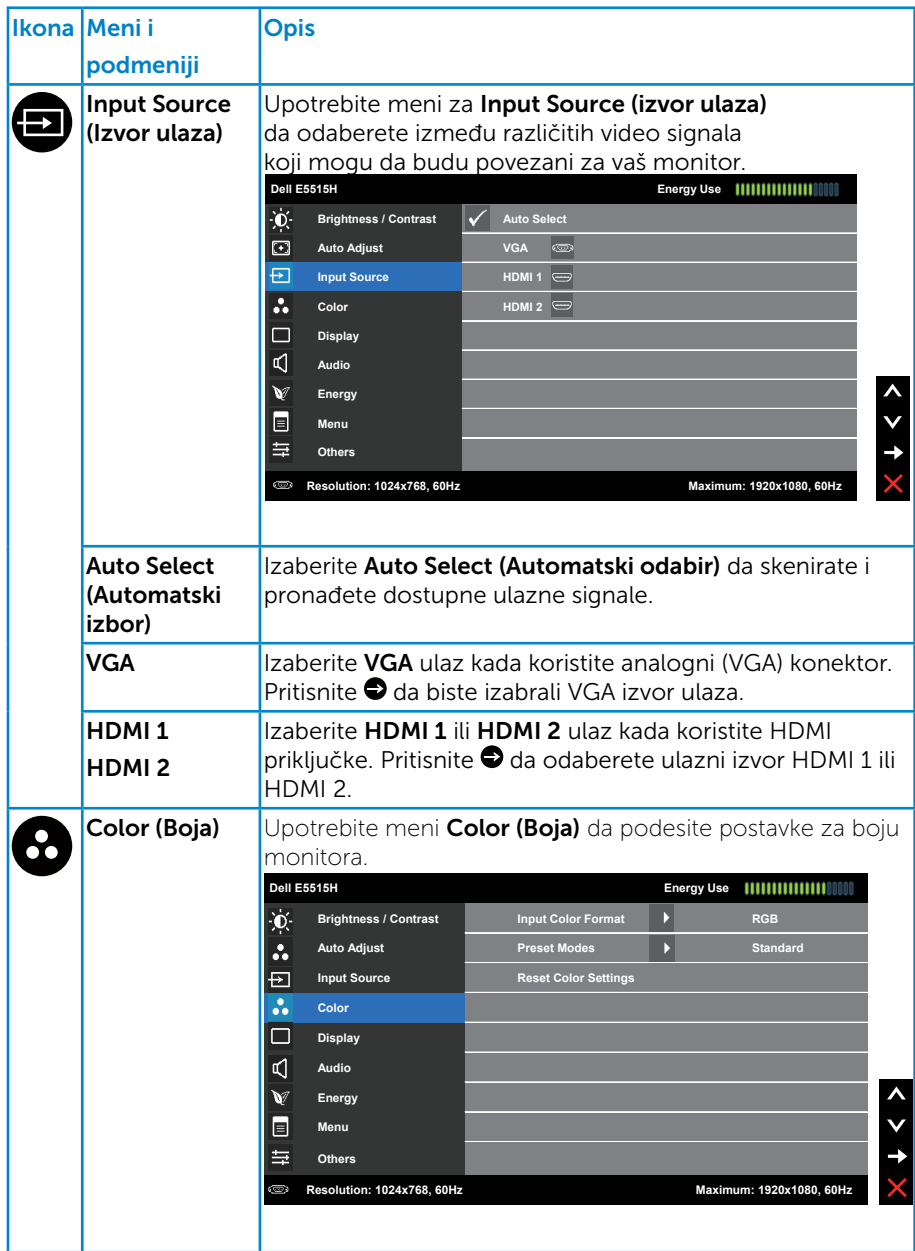

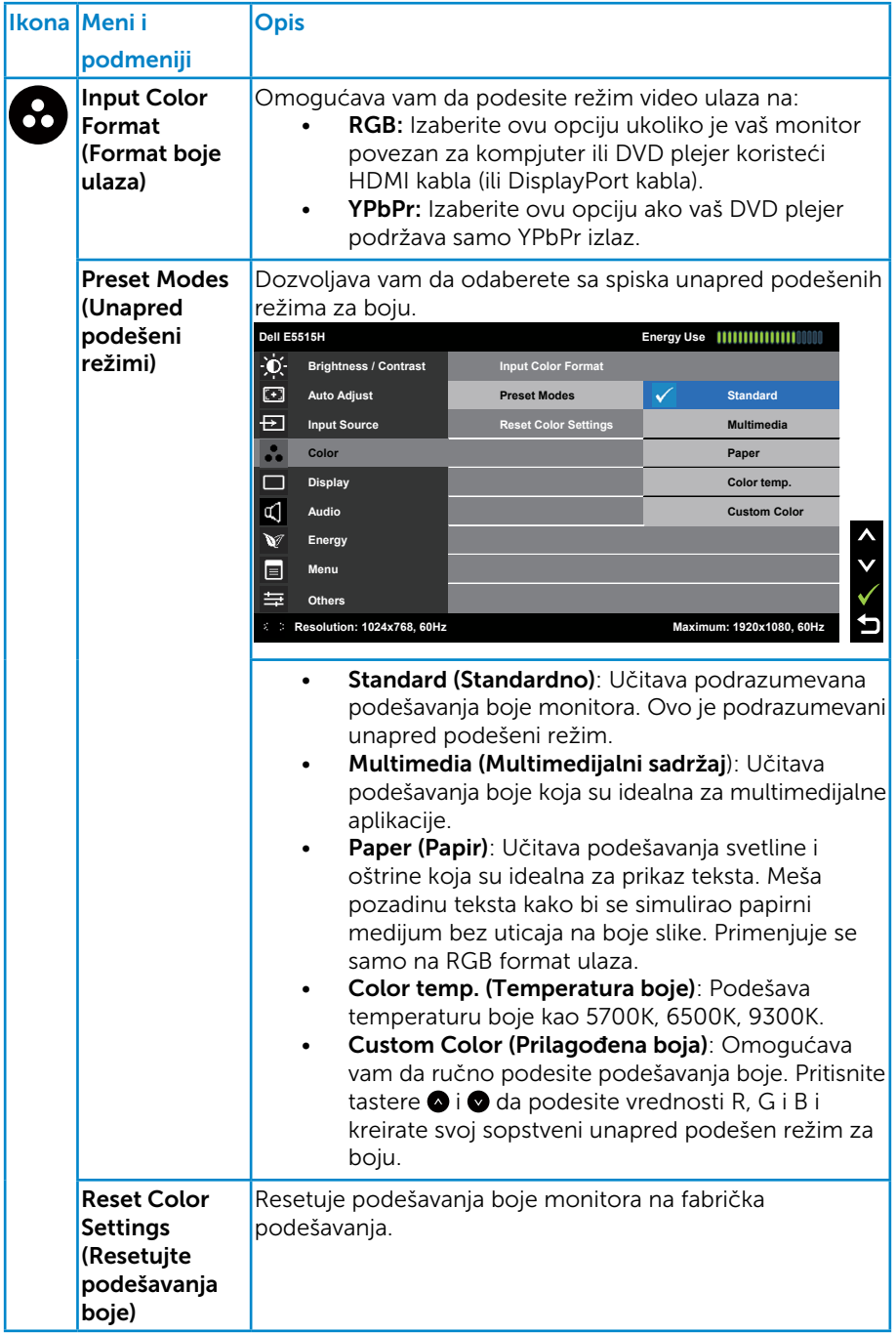

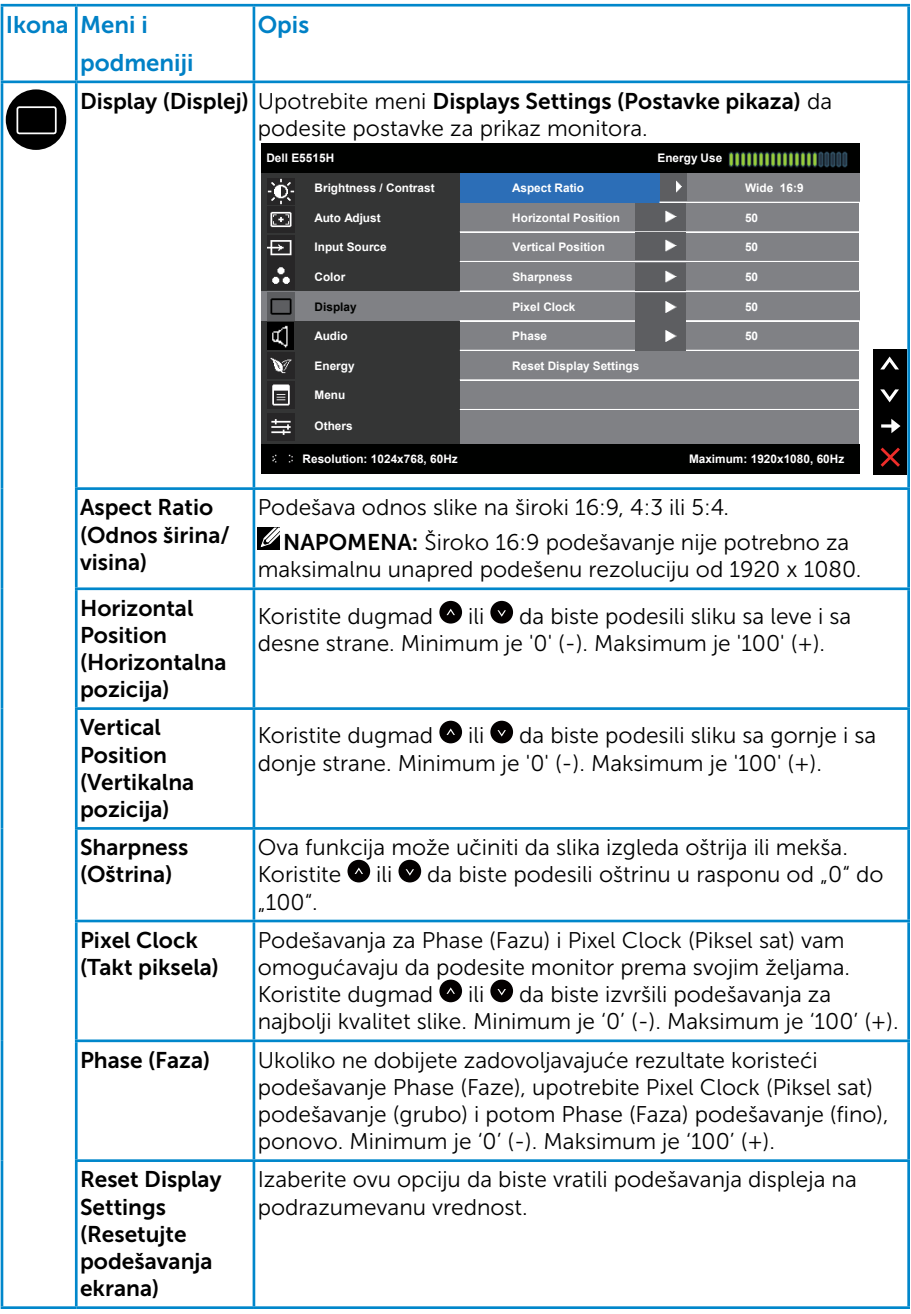

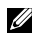

NAPOMENA: Podešavanja za Horizontalni položaj, Vertikalni položaj, Pixel Clock (Piksel sat) i Phase (Fazu) su dostupni samo za VGA ulaz.

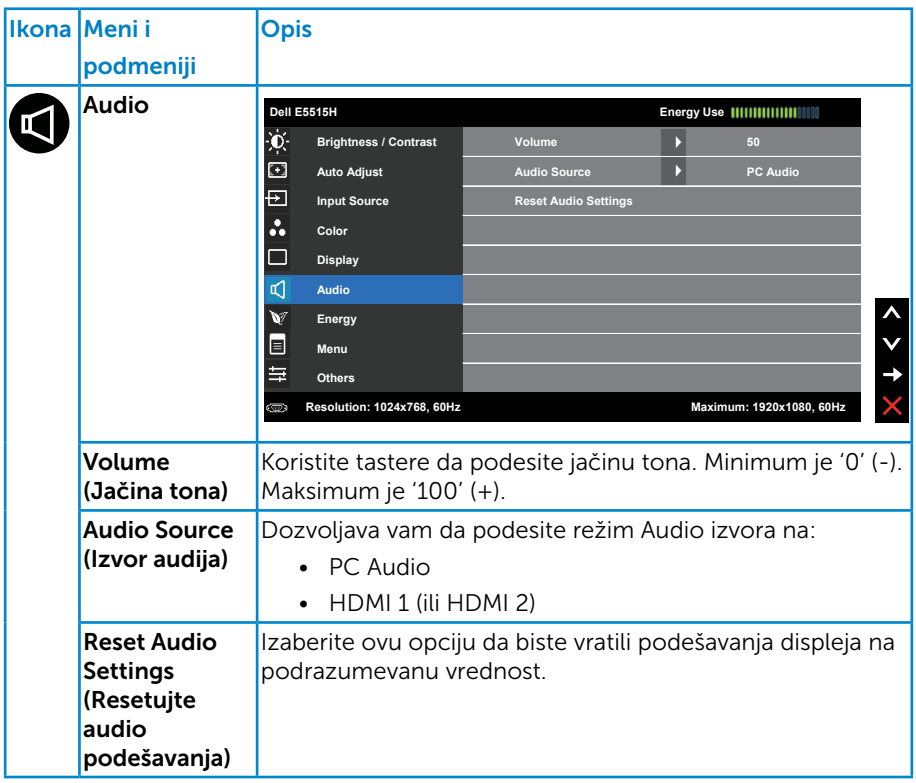

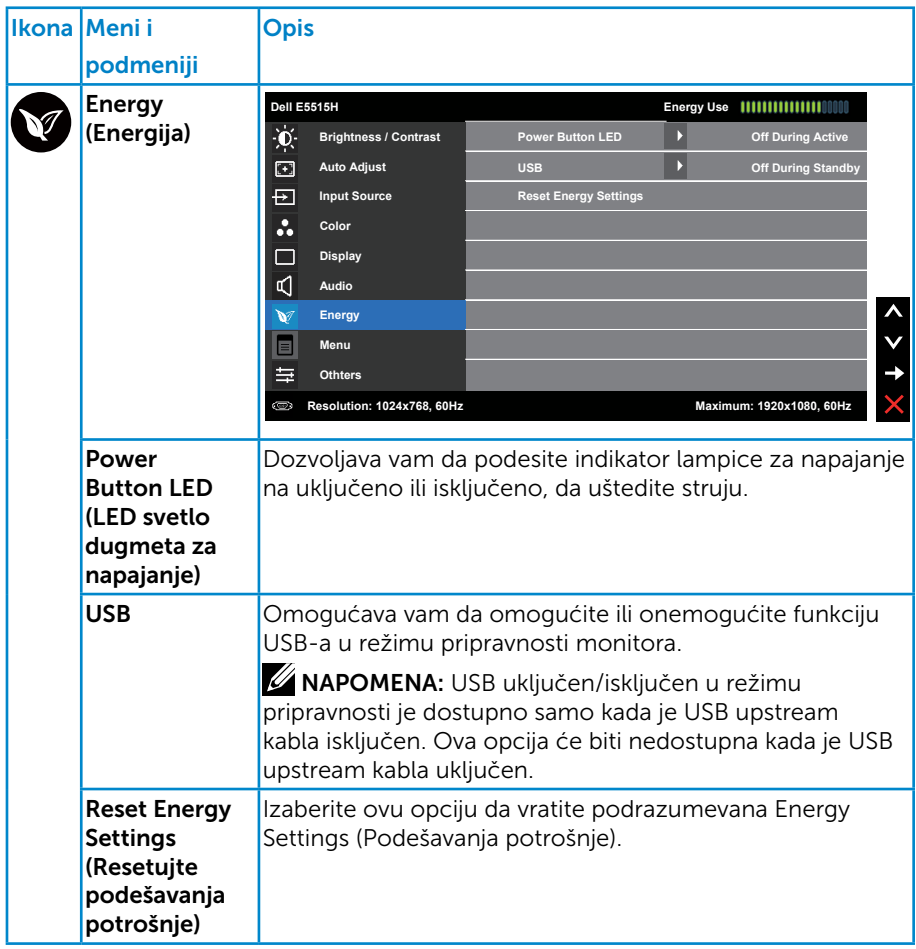

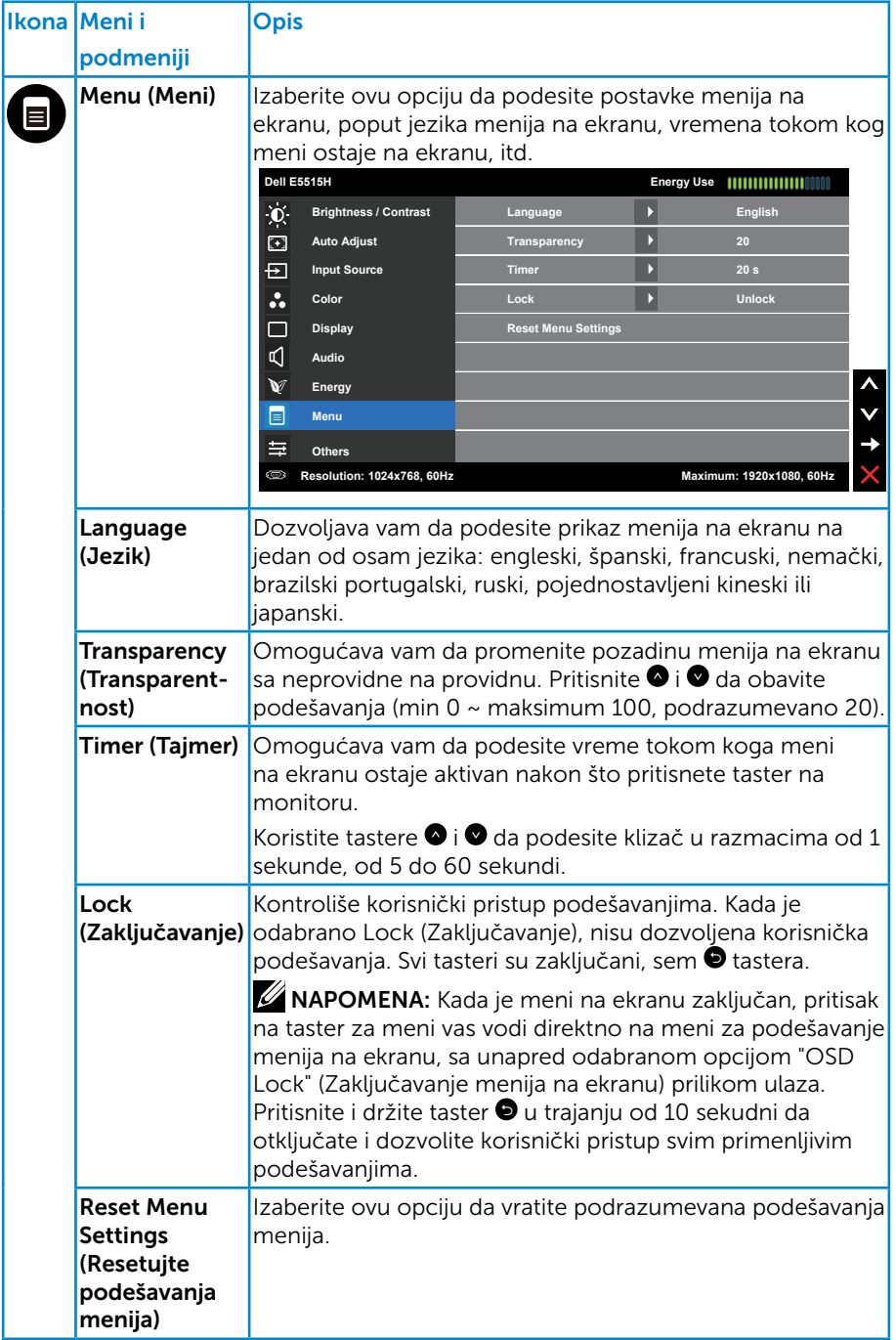

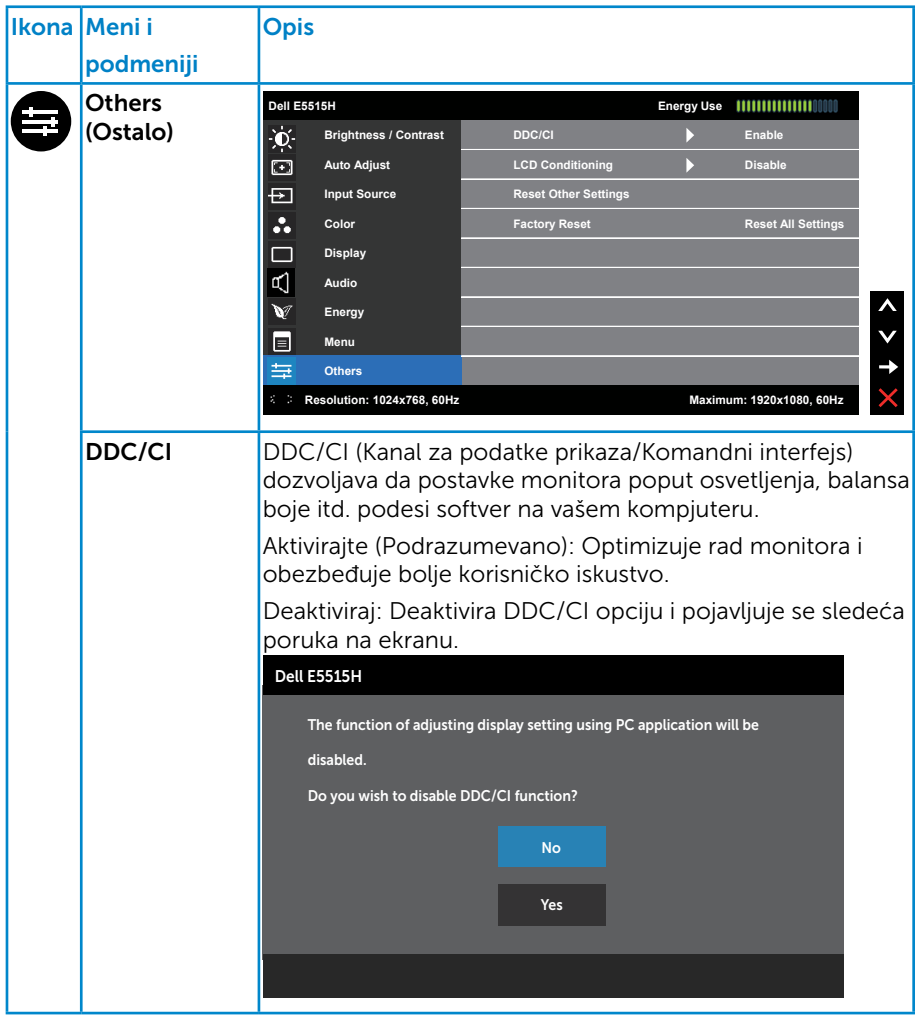

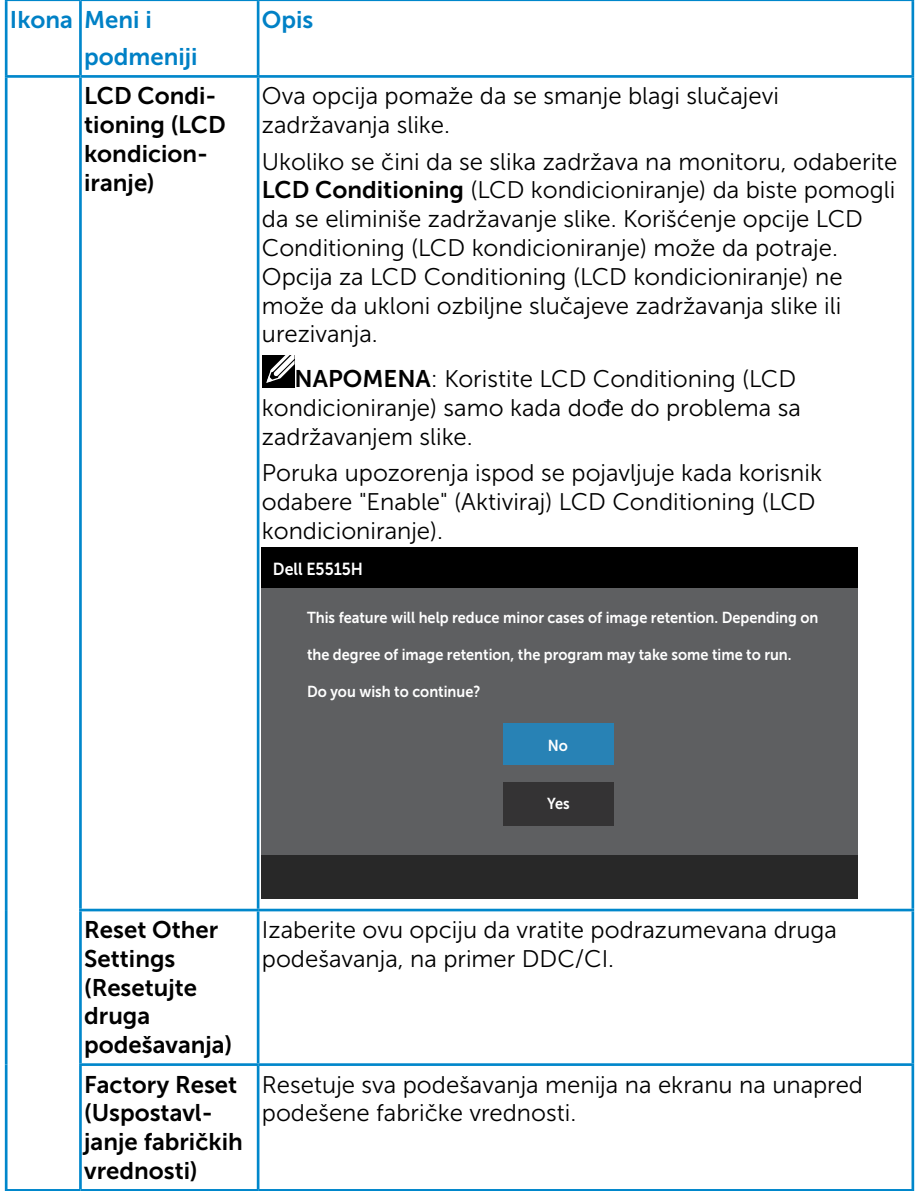

## Poruke upozorenja menija na ekranu

Kada monitor ne podržava određenu rezoluciju, možete da vidite sledeću poruku:

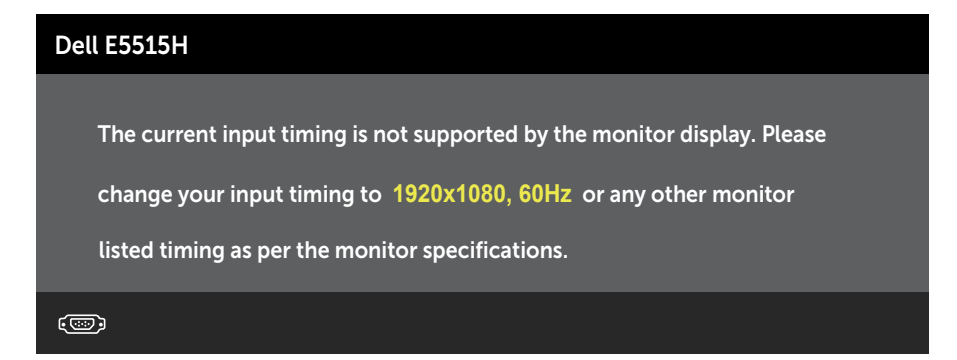

Ovo znači da monitor nije moguće sinhronizovati sa signalom koji dobija sa računara. Pogledajte [Specifikacije monitora](#page-18-0) za raspone horizontalne i vertikalne frekvencije koje podržava ovaj monitor. Preporučeni režim je 1920 x 1080.

Možete da vidite sledeću poruku pre nego što se DDC/CI funkcija deaktivira.

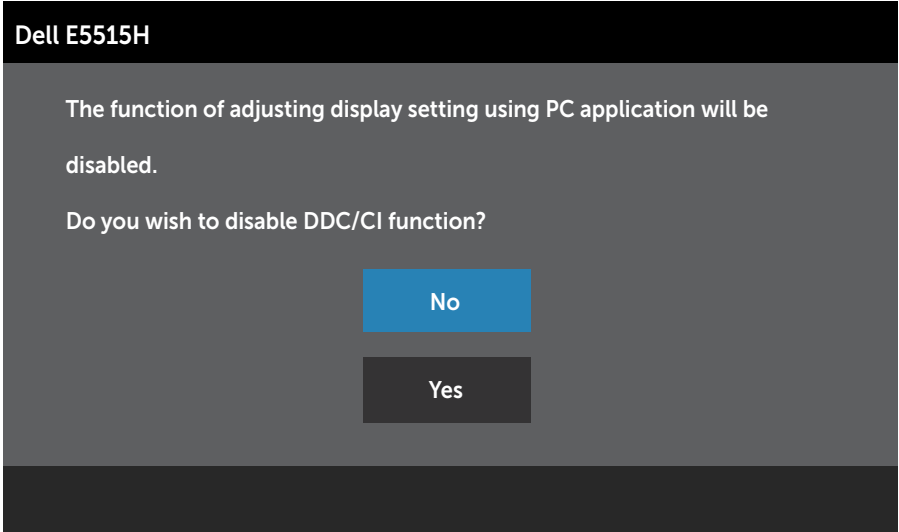

Kada monitor uđe u režim Power Save (Štednja energije), pojavljuje se sledeća poruka:

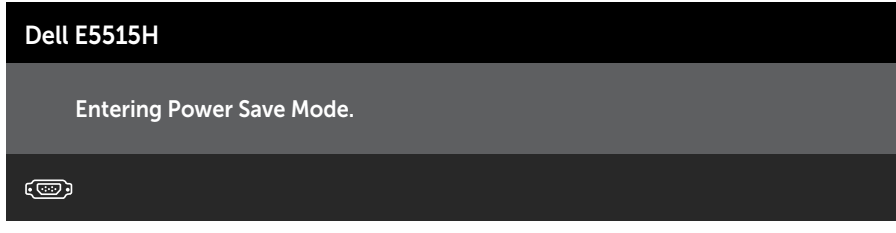

Aktivirajte kompjuter i probudite monitor da dobijete pristup Korišćenje [menija na ekranu \(OSD\)](#page-35-0).

Ako pritisnite bilo koje dugme izuzev dugmeta za napajanje, pojaviće se sledeća poruka u zavisnosti od odabranog ulaza:

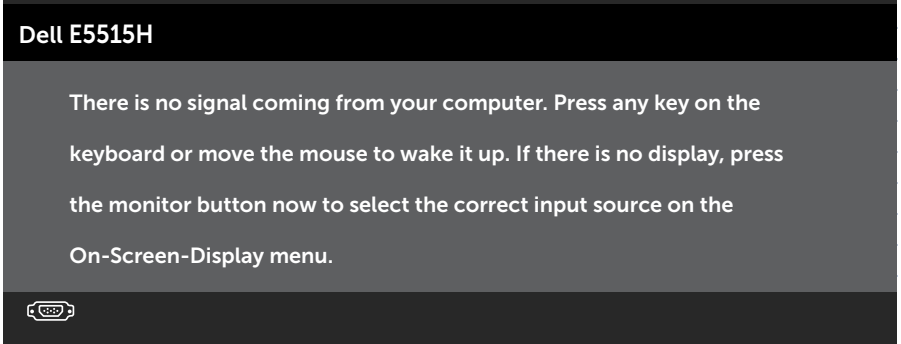

Ukoliko VGA ili HDMI kabla nije povezan, pojavljuje se ploveći dijaloški okvir poput okvira prikazanog ispod. Monitor će ući u Režim za štednju energije nakon 5 minuta ukoliko se ostavi u ovom stanju.

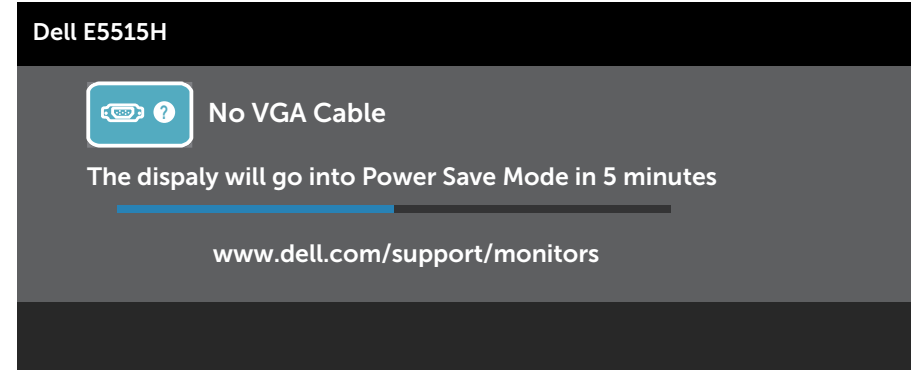

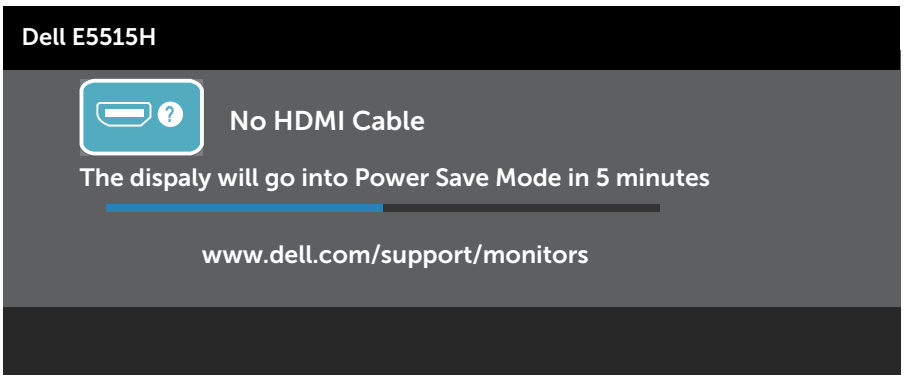

Pogledajte **[Rešavanje problema](#page-50-0)** za više informacija.

# Podešavanje maksimalne rezolucije

Da podesite maksimalnu rezoluciju za monitor:

## U Windows 7, Windows 8/Windows 8.1 operativnim sistemima:

- 1. Samo za Windows 8/Windows 8.1, odaberite Desktop pločicu da se prebacite na klasični desktop.
- 2. Kliknite desnim tasterom na radnu površinu i kliknite na opciju Screen Resolution (Rezolucija ekrana).
- 3. Kliknite na padajući spisak rezolucija ekrana i odaberite 1920 x 1080.
- 4. Kliknite na dugme OK.

## U operativnom sistemu Windows 10:

- 1. Kliknite desnim tasterom na radnu površinu i kliknite na opciju Display settings (Podešavanja ekrana).
- 2. Kliknite na dugme Advanced display settings (Napredna podešavanja ekrana).
- **3.** Kliknite na padajući spisak **Resolution (Rezolucija)** i odaberite 1920x 1080.
- 4. Kliknite na dugme Apply (Primeni).

Ukoliko ne vidite 1920 x 1080 kao opciju, možda ćete morati da ažurirate drajver za grafiku. U zavisnosti od vašeg računara, dovršite jedan od sledećih postupaka:

Ako imate Dell desktop ili prenosivi računar:

• Idite na www.dell.com/support, unesite servisnu oznaku i preuzmite najnoviji upravljački program za vašu grafičku karticu.

Ako koristite računar koji nije proizvela kompanija Dell (prenosivi ili desktop):

- Idite na lokaciju za podršku vašeg računara i preuzmite najnoviji upravljački program za grafički karticu.
- Idite na veb lokaciju vaše grafičke kartice i preuzmite najnoviji upravljački program za grafičku karticu.

# <span id="page-50-0"></span>Rešavanje problema

### UPOZORENJE: Pre nego što započnete sa bilo kojom od procedura u ovom odeljku, pratite [Bezbednosna uputstva](#page-59-0)

## **Samotestiranje**

Vaš monitor poseduje opciju za samotestiranje koja vam dozvoljava da proverite da li vaš monitor radi ispravno. Ako su vaš monitor i računar pravilno povezani, ali ekran monitora ostaje zatamnjen, pokrenite samostalni test monitora izvođenjem sledećih koraka:

- 1. Isključite i računar i monitor.
- 2. Izvucite video kabla iz poleđine kompjutera. Da obezbedite ispravno samotestiranje, uklonite Digitalne (crni konektor) i Analogne (plavi konektor) kablove sa poleđine kompjutera.
- 3. Ukliučite monitor.

Plutajući dijaloški okvir bi trebalo da se pojavi na ekranu (sa crnom pozadinom) ukoliko monitor ne može da primeti video signal i radi ispravno. Kada se nalazi u režimu samostalnog testiranja, LED indikator napajanja ostaje bele boje. Takođe, u zavisnosti od odabranog ulaza, jedan od dijaloga prikazanih ispod će se kontinuirano pomerati preko ekrana.

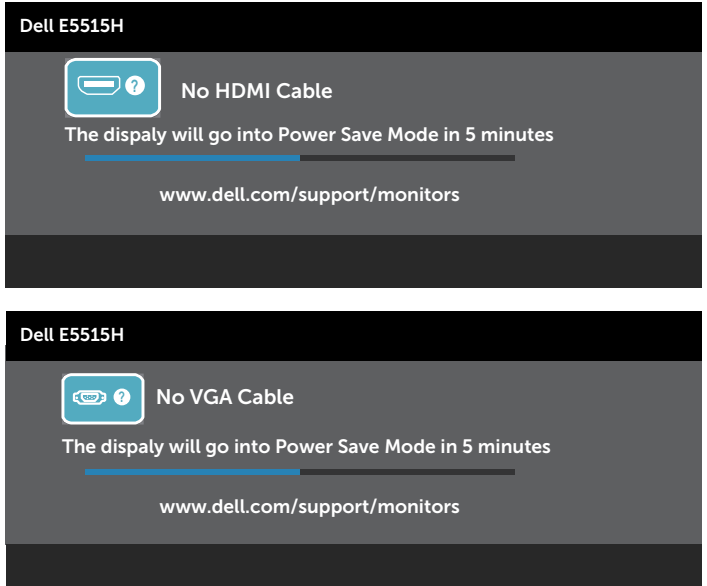

- 4. Ovo polje takođe se pojavljuje tokom normalnog rada sistema, ukoliko se video kabla izvuče ili ošteti. Monitor će ući u Režim za štednju energije nakon 5 minuta ukoliko se ostavi u ovom stanju.
- 5. Isključite monitor i ponovo povežite video kabla; zatim uključite i računar i monitor.

Ukoliko ekran vašeg monitora ostane prazan nakon korišćenja prethodne procedure, proverite svoj video kontroler i kompjuter, jer vaš monitor radi ispravno.

**ZA NAPOMENA:** Opcija provere samotestiranja nije dostupna za S-Video, Composite i Component video režime.

# Ugrađena dijagnostika

Vaš monitor ima ugrađen dijagnostički alat koji vam pomaže da odredite da li je abnormalnost ekrana koju primećujete kvar monitora ili problem sa vašim kompjuterom i video karticom.

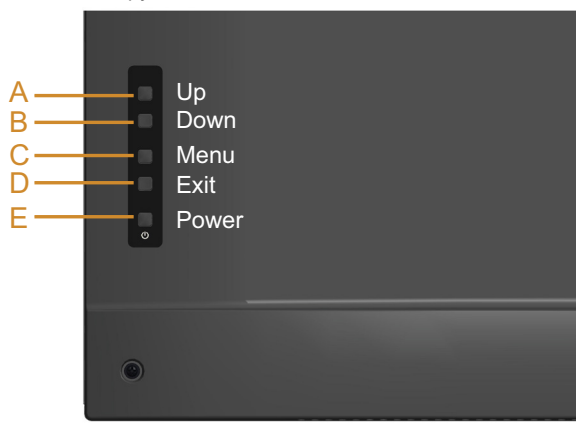

NAPOMENA: Ugrađenu dijagnostiku možete da izvršite samo kada je video kabla isključen, a monitor se nalazi u režimu samostalni test.

Da biste izvršili ugrađenu dijagnostiku:

- 1. Proverite da li je ekran čist (da nema čestica prašine na površini ekrana).
- 2. Isključite video kabla sa zadnjeg dela računara ili monitora. Monitor zatim prelazi u režim samostalnog testiranja.
- 3. Pritisnite i držite Taster A i Taster D na poklopcu pozadi istovremeno, u trajanju od 2 sekunde. Prikazuje se sivi ekran.
- 4. Pažljivo proverite da li postoje nepravilnosti na ekranu.
- 5. Pritisnite Taster D na poklopcu pozadi ponovo. Boja ekrana se menja u crvenu.
- 6. Proverite da li na ekranu postoji neka nepravilnost.
- 7. Ponovite korake 5 i 6 da proverite ekran u zelenom, plavom, crnom i belom ekanu.

Test je završen kada se pojavi beli ekran. Da izađete, pritisnite Taster D ponovo.

Ako ne otkrijete bilo koju nepravilnost na ekranu koristeći ugrađeni dijagnostički alat, to znači da monitor pravilno radi. Proverite video karticu i računar.

# Uobičajeni problemi

Sledeća tabela sadrži opšte informacije o uobičajenim problemima sa monitorom na koje možete da naiđete i moguća rešenja.

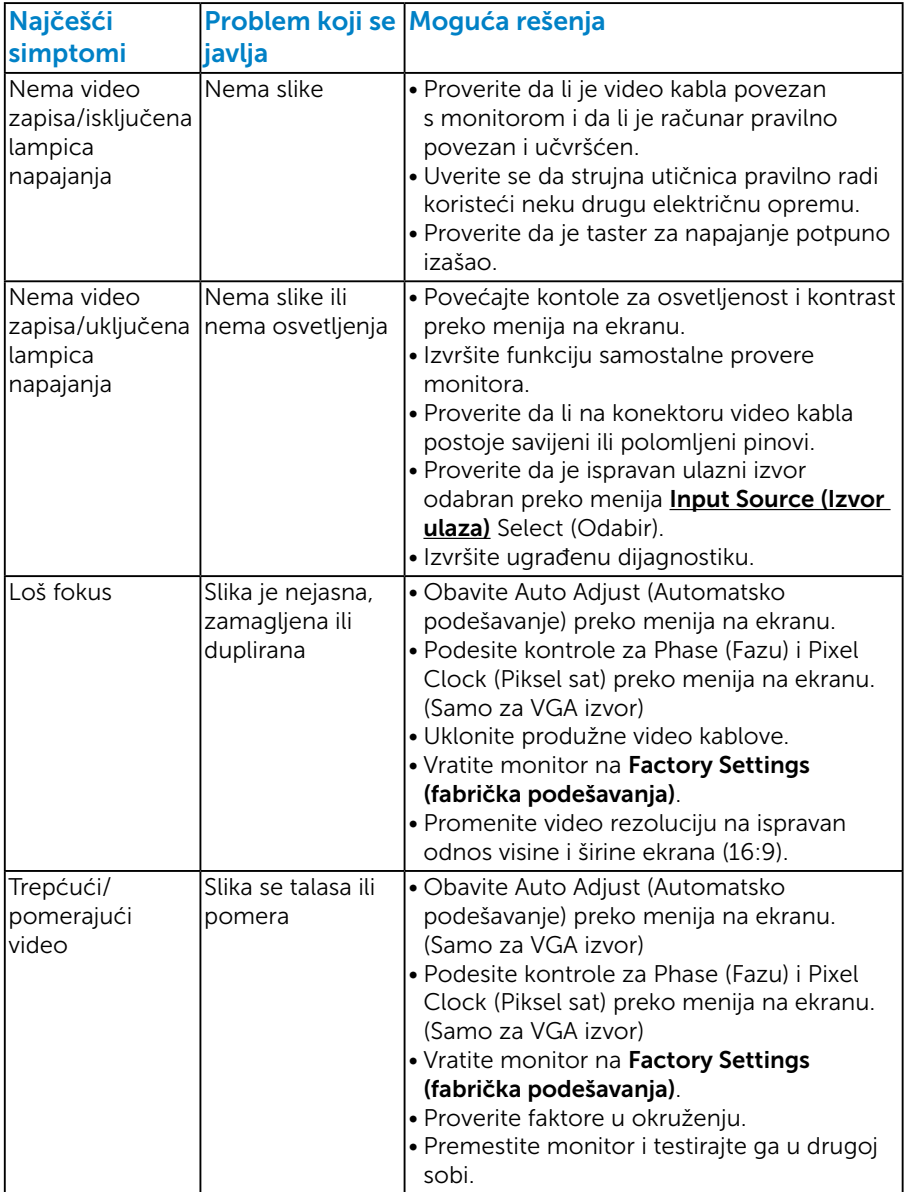

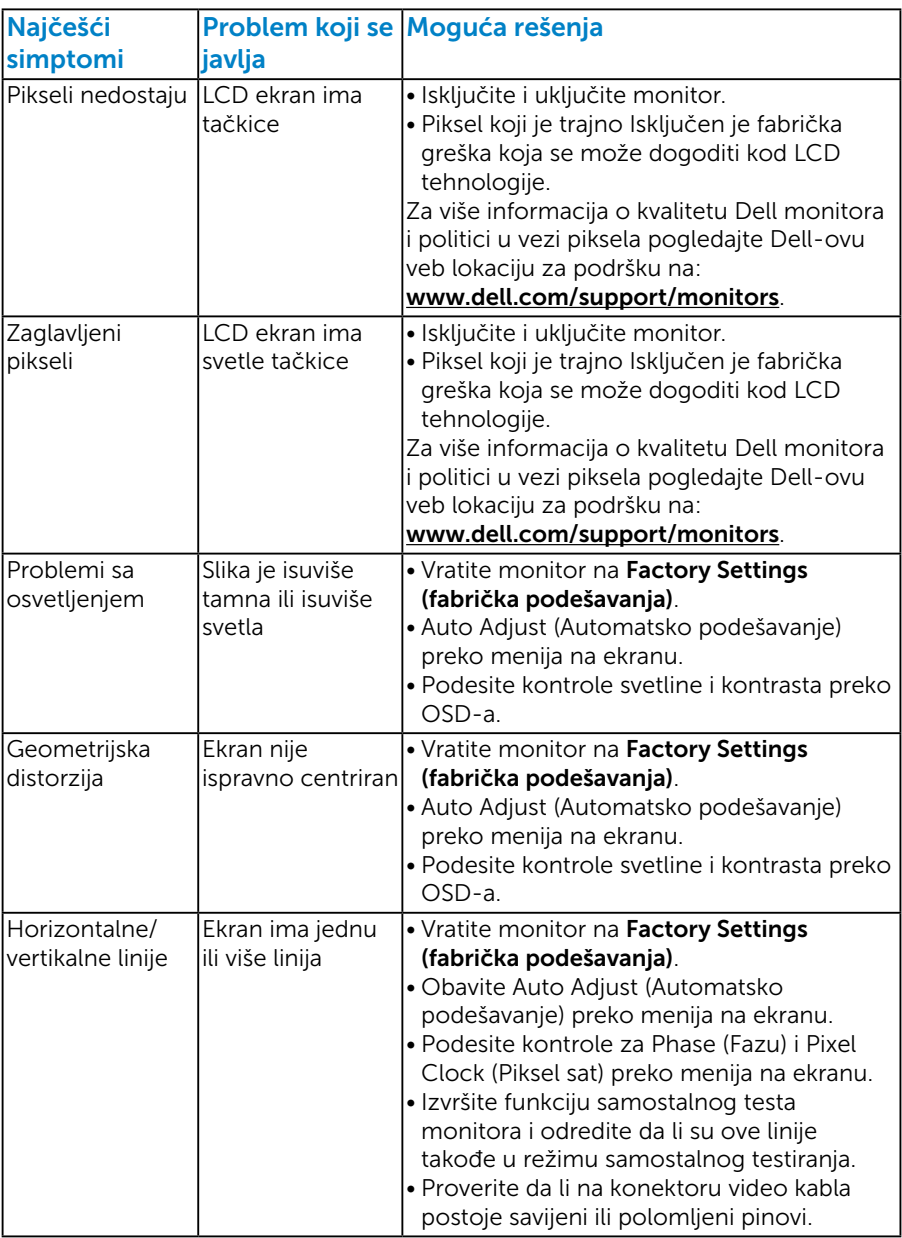

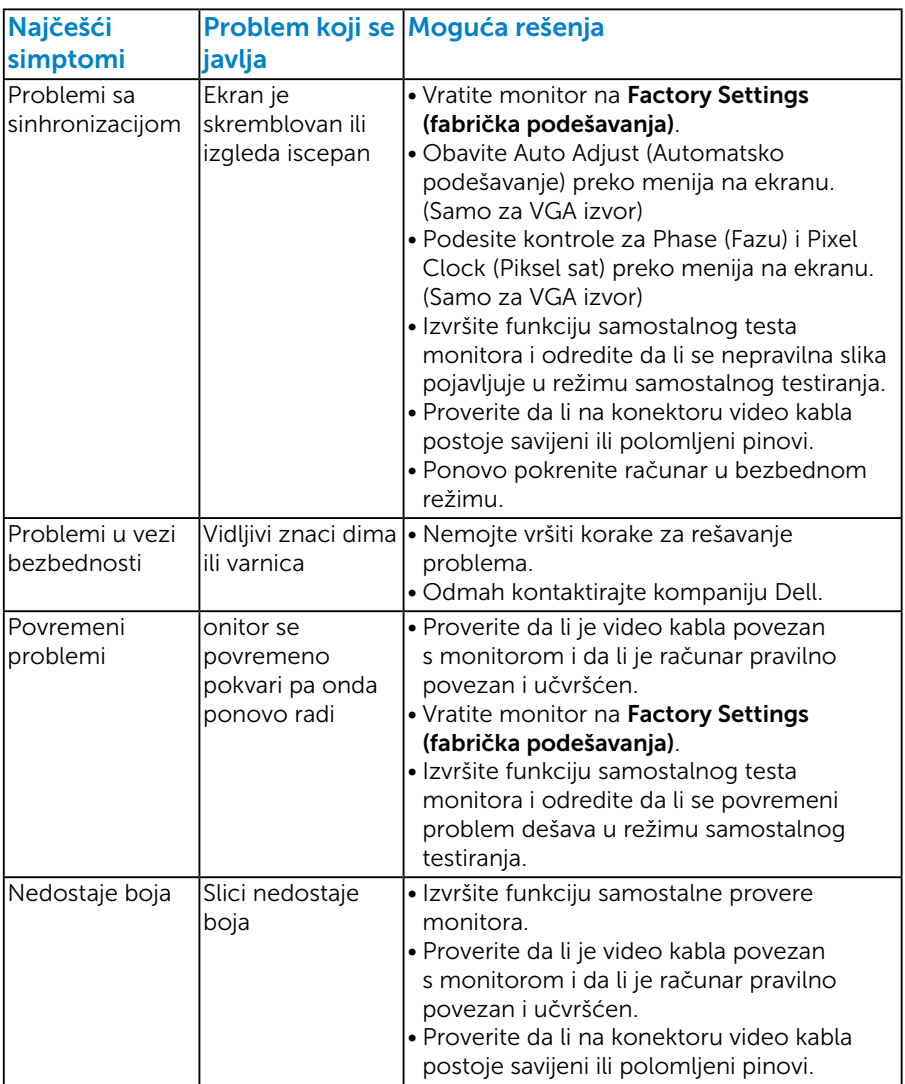

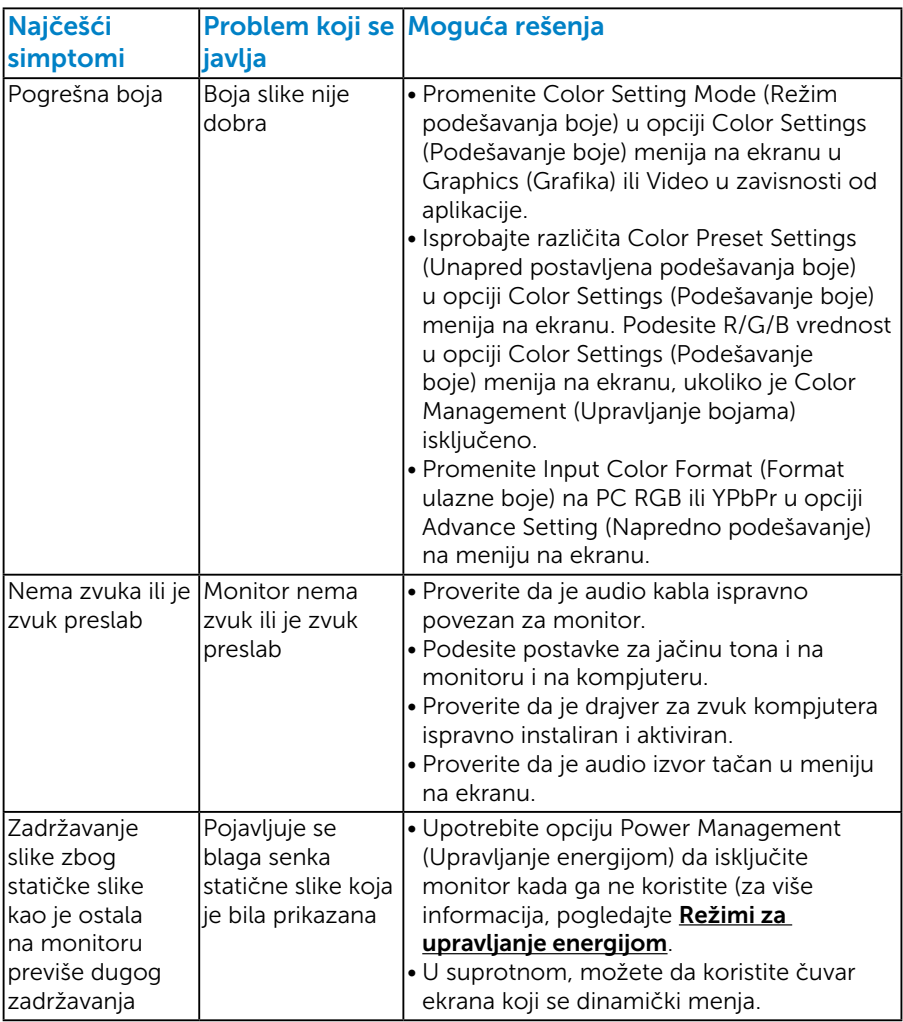

NAPOMENA: Kada koristite 'HDMI', poziciona podešavanja nisu dostupna.

# Problemi vezani za određeni proizvod

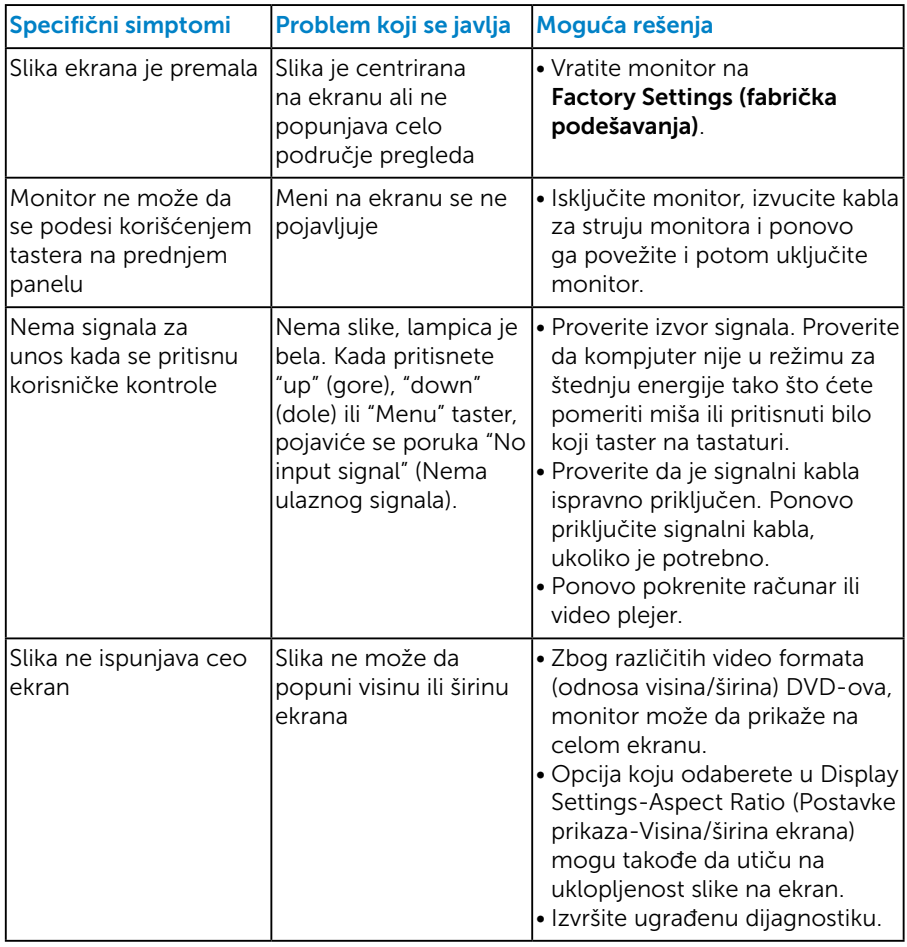

NAPOMENA: Kada odaberete HDMI režim, funkcija Auto Adjust (Automatsko podešavanje) nije dostupna.

# Dodatak

# UPOZORENJE: Bezbednosna uputstva

UPOZORENJE: Upotreba kontrola, podešavanja ili postupaka izuzev onih koji su navedeni u vašoj dokumentaciji može prouzrokovati izlaganje strujnom udaru, opasnostima od električne struje i/ili mehaničkim opasnostima.

Za informacije o bezbednosnim uputstvima pogledajte *Vodič za informacije o proizvodu*.

# FCC obaveštenja (samo SAD) i Druge regulativne informacije

Za FCC obaveštenja i druge regulativne informacije, pogledajte internet prezentaciju za regulatornu usaglašenost na adresi [www.dell.com\regulatory\\_compliance](http://www.dell.com\regulatory_compliance).

#### Ovaj uređaj u saglasnosti je sa Delom 15 FCC pravila. Rad zavisi od sledeća dva uslova:

- (1) ovaj uređaj ne sme da izazove štetno ometanje
- (2) ovaj uređaj mora da prihvati ometanje koje primi, uključujući ometanje koje može da izazove neželjen rad

## Kontaktirajte Dell

Za kupce u Sjedinjenim Državama, pozovite 800-WWW-DELL (800-999- 3355).

NAPOMENA: Ukoliko nemate aktivnu internet vezu, možete da pronađete kontakt informacije na računu, fakturi, paketu ili u katalogu Dell proizvoda.

Kompanija Dell obezbeđuje više opcija za podršku i servisiranje na mreži i putem telefona. Dostupnost se razlikuje od države i proizvoda i neke usluge možda neće biti dostupne u vašem području.

Da pregledate sadržaj podrške za monitor na internetu:

1. Posetite [www.dell.com/support/monitors](http://www.dell.com/support)

Da kontaktirate Dell u vezi prodaje, tehničke podrške ili pitanja vezana za korisničku uslugu:

- 1. Posetite [www.dell.com/support](http://www.dell.com/support).
- 2. Potvrdite svoju državu ili region u padajućem meniju Choose A Country/Region (Odaberite državu/Region), u gornjem levom uglu stranice.
- 3. Kliknite na Contact Us (Kontaktirajte nas) u gornjem levom uglu stranice.
- 4. Izaberite odgovarajuću uslugu ili vezu za podršku na osnovu vaših potreba.
- 5. Izaberite način na koji želite da kontaktirate Dell a koji vam odgovara.

# <span id="page-59-0"></span>Podešavanje vašeg monitora

# Podešavanje rezolucije prikaza na 1920 x 1080 (maksimum)

Za optimalan prikaz prilikom korišćenja Microsoft Windows operativnih sistema, podesite rezoluciju ekrana na 1920 x 1080 piksela, obavljanjem sledećih koraka:

## U Windows 7, Windows 8/Windows 8.1 operativnim sistemima:

- 1. Samo za Windows 8/Windows 8.1, odaberite Desktop pločicu da se prebacite na klasični desktop.
- 2. Kliknite desnim tasterom na radnu površinu i kliknite na opciju Screen Resolution (Rezolucija ekrana).
- 3. Kliknite na padajući spisak rezolucija ekrana i odaberite 1920 x 1080.
- 4. Kliknite na dugme OK.

#### U operativnom sistemu Windows 10:

- 1. Kliknite desnim tasterom na radnu površinu i kliknite na opciju Display settings (Podešavanja ekrana).
- 2. Kliknite na dugme Advanced display settings (Napredna podešavanja ekrana).
- **3.** Kliknite na padajući spisak **Resolution (Rezolucija)** i odaberite 1920x 1080.
- 4. Kliknite na dugme Apply (Primeni).

Ukoliko ne vidite 1920 x 1080 kao opciju, možda ćete morati da ažurirate drajver za grafičku karticu. Molimo vas, odaberite situaciju ispod koja najbolje opisuje kompjuterski sistem koji koristite i pratite date korake.

### 1:[Ukoliko imate Dell desktop ili Dell portabilni kompjuter sa internet](#page-60-0)  [prostupom](#page-60-0)

### 2:[Ukoliko imate desktop, portabilni kompjuter ili grafičku karticu koji](#page-60-1)  [nisu marke Dell](#page-60-1)

## <span id="page-60-0"></span>Ukoliko imate Dell desktop ili Dell portabilni kompjuter sa internet prostupom

- 1. Idite na<http://www.dell.com/support>, unesite svoju servisnu oznaku i preuzmite najnoviji drajver za svoju grafičku karticu.
- 2. Nakon instaliranja drajvera za grafički adapter, pokušajte da ponovo podesite rezoluciju na 1920 x 1080.

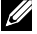

NAPOMENA: Ukoliko ne možete da podesite rezoluciju na 1920 x 1080, kontaktirajte Dell da se raspitate o grafičkom adapteru koji podržava ove rezolucije.

## <span id="page-60-1"></span>Ukoliko imate desktop, portabilni kompjuter ili grafičku karticu koji nisu marke Dell

#### U Windows 7, Windows 8/Windows 8.1 operativnim sistemima:

- 1. Samo za Windows 8/Windows 8.1, odaberite Desktop pločicu da se prebacite na klasični desktop.
- 2. Kliknite desnim tasterom na radnu površinu i kliknite na opciju Personalization (Personalizacija).
- 3. Kliknite na Change Display Settings (Promenite postavke ekrana).
- 4. Kliknite na Advanced Settings (Napredna podešavanja).
- 5. Identifikujte proizvođača vaše grafike sa opisa na vrhu prozora (npr. NVIDIA, ATI, Intel itd.).
- 6. Pogledajte internet prezenaciju proizvođača vaše grafičke kartice za ažuriran drajver (na primer, <http://www.ATI.com> ILI<http://www.NVIDIA.com> ).
- 7. Nakon instaliranja drajvera za grafički adapter, pokušajte da ponovo podesite rezoluciju na 1920 x 1080.

### U operativnom sistemu Windows 10:

- 1. Kliknite desnim tasterom na radnu površinu i kliknite na opciju Display settings (Podešavanja ekrana).
- 2. Kliknite na dugme Advanced display settings (Napredna podešavanja ekrana).
- 3. Kliknite Display adapter properties (Prikaz svojstava adaptera).
- 4. Identifikujte proizvođača vaše grafike sa opisa na vrhu prozora (npr. NVIDIA, ATI, Intel itd.).
- 5. Pogledajte internet prezenaciju proizvođača vaše grafičke kartice za ažuriran drajver (na primer, http://www.ATI.com ILI http://www.NVIDIA.com ).
- 6. Nakon instaliranja drajvera za grafički adapter, pokušajte da ponovo podesite rezoluciju na 1920 x 1080.
- NAPOMENA: Ukoliko ne možete da podesite rezoluciju na 1920 x 1080, kontaktirajte proizvođača svog kompjutera ili kupite grafički adapter koji podržava video rezoluciju 1920 x 1080.

# Procedure za podešavanje duplih monitora u Windows 7, Windows 8/Windows 8.1 ili Windows 10 operativnim sistemima

## *Za Windows 7*

Povežite eksterni(e) monitor(e) za svoj laptop ili desktop koristeći video kabla (VGA, HDMI itd.) i pratite bilo koji od metoda za podešavanje datih ispod.

## Metoda 1: Koristeći prečicu na tastaturi "Win+P"

1. Pritisnite Windows logo taster + P na svojoj tastaturi.  $|\vec{r}|$ 

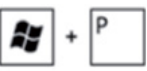

2. Dok držite pritisnut Windows logo taster, pritisnite P da se prebacite između odabira prikaza.

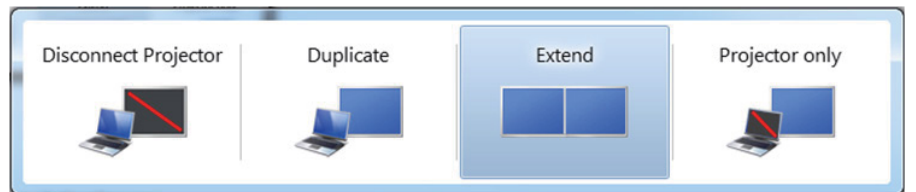

Metoda 2: Korišćenjem menija "Screen Resolution (Rezolucija ekrana)"

1. Kliknite desnim klikom na desktop i kliknite na Screen Resolution (Rezolucija ekrana).

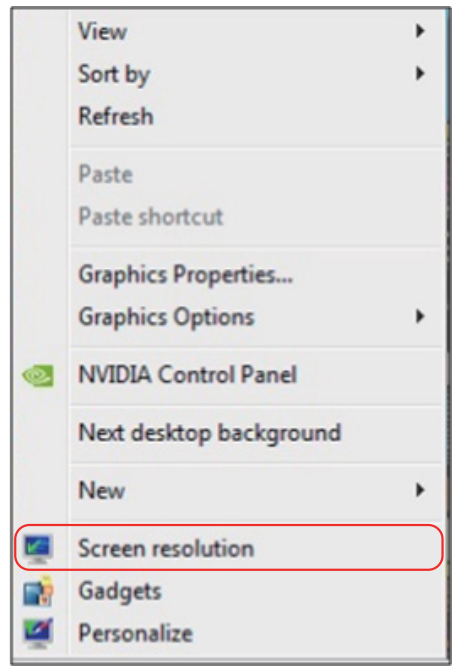

- 2. Kliknite na Multiple displays (Višestruki prikazi) da odaberete prikaz. Ukoliko dodatni monitor nije naveden, kliknite na Detect (Detektuj).
	- Može biti potrebno da restartujete svoj sistem i da ponovite korake 1 do 3, ukoliko sistem ne detektuje dodati monitor.

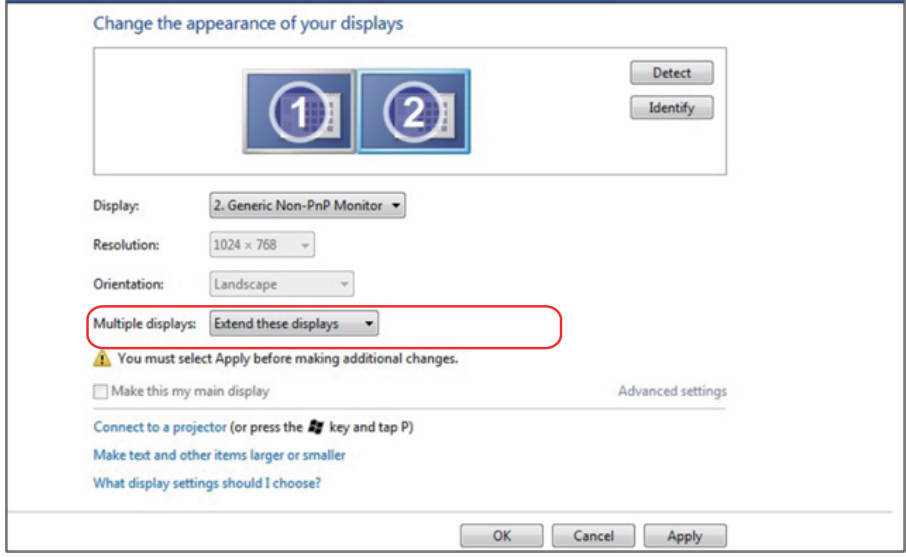

## *Za Windows 8/Windows 8.1*

Povežite eksterni(e) monitor(e) za svoj laptop ili desktop koristeći video kabla (VGA, HDMI itd.) i pratite bilo koji od metoda za podešavanje datih ispod.

#### Metoda 1: Koristeći prečicu na tastaturi "Win+P"

- 1. Pritisnite Windows logo taster + P na svojoj tastaturi.  $\left| \bullet \right|$  +  $\left| \rule{0pt}{12pt} \right|$
- 2. Dok držite pritisnut Windows logo taster, pritisnite P da se prebacite između odabira prikaza.

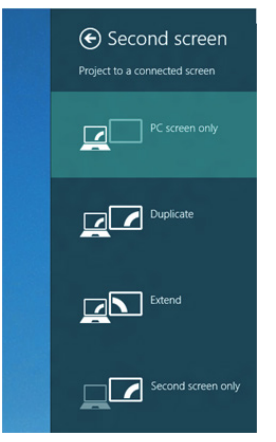

Metoda 2: Korišćenjem menija "Screen Resolution (Rezolucija ekrana)"

1. Sa ekrana Start screen, odaberite pločicu Desktop (Radna površina) da se prebacite na Classic Windows desktop (radnu površinu klasičnog Windows prikaza).

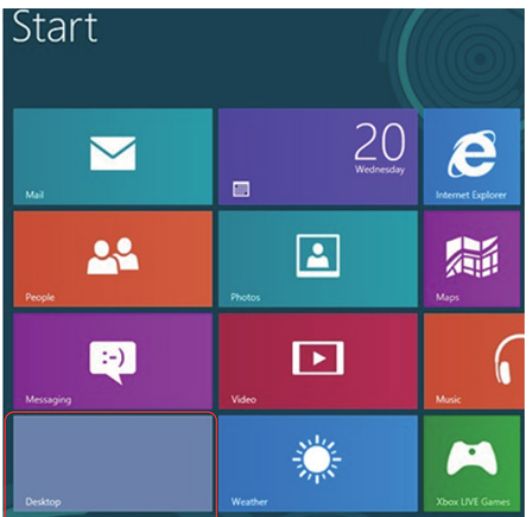

2. Kliknite desnim klikom na desktop i kliknite na Screen Resolution (Rezolucija ekrana).

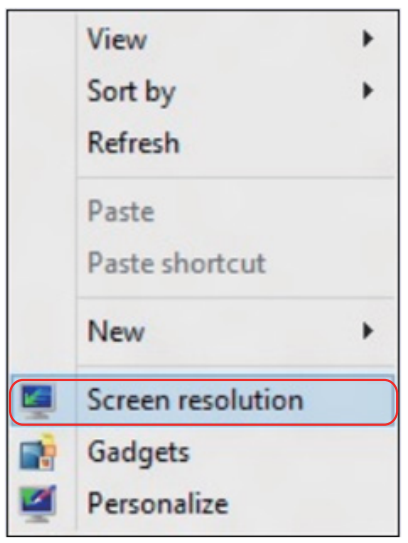

- 3. Kliknite na Multiple displays (Višestruki prikazi) da odaberete prikaz. Ukoliko dodatni monitor nije naveden, kliknite na Detect (Detektuj).
	- Može biti potrebno da restartujete svoj sistem i da ponovite korake 1 do 3, ukoliko sistem ne detektuje dodati monitor.

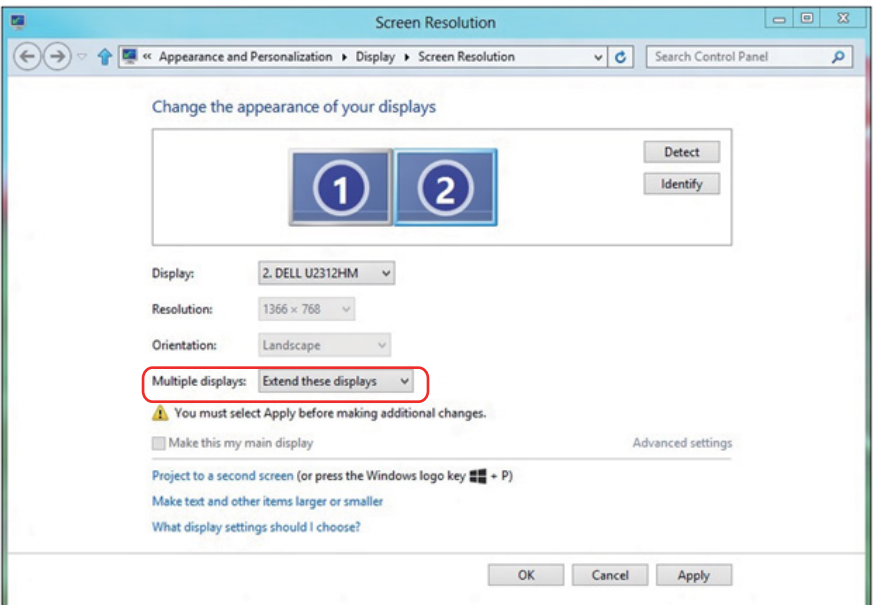

#### *Podešavanje stilova prikaza za više monitora u Windows 7 ili Windows 8/ Windows 8.1 operativnim sistemima*

Kada se eksterni monitor(i) podesi(e), korisnici mogu da odaberu željeni stil prikaza sa menija Multiple displays (Višestruki prikazi): Duplicirajte, proširite, prikažite uključen Desktop.

• Duplicate these displays (Dupliciraite ove prikaze): Dupliciraite isti ekran na dva monitora sa istom rezolucijom, izabranom na osnovu monitora sa nižom rezolucijom.

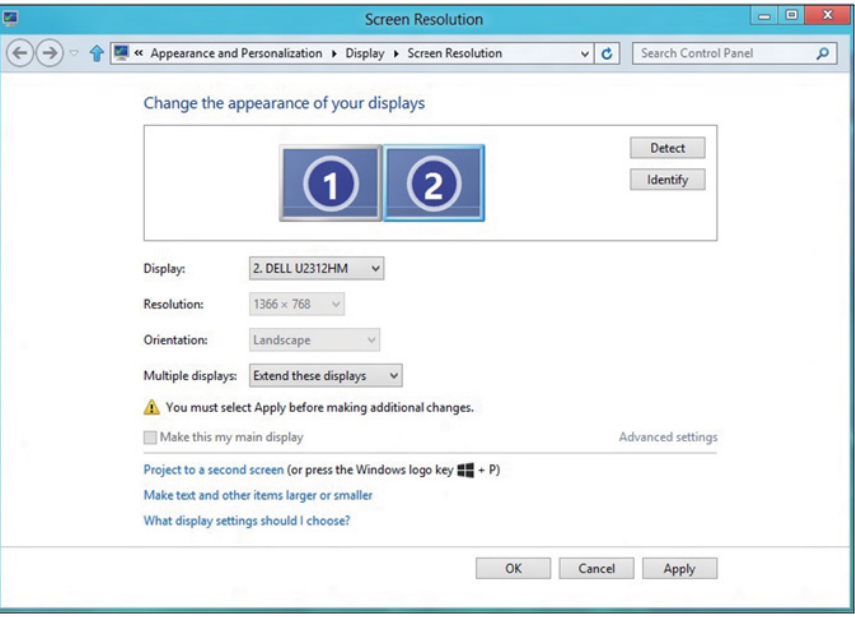

### Za Windows 8/Windows 8.1

• Show desktop only on (Prikaži samo uključen desktop): Prikazuje status određenog monitora. Ova opcija se obično bira kada se laptop koristi kao PC, da bi korisnik mogao da uživa u većem, eksternom monitoru. Većina laptopova trenutno podržava uobičajene rezolucije. Kao što je prikazano na slici iznad, rezolucija laptop monitora je samo 1280 x 800, ali nakon povezivanja eksternog 27" LCD monitora, korisnici mogu da odmah poboljšaju svoje vizuelno uživanje na kvalitet 1920 x 1080 Full HD.

#### Za Windows 7

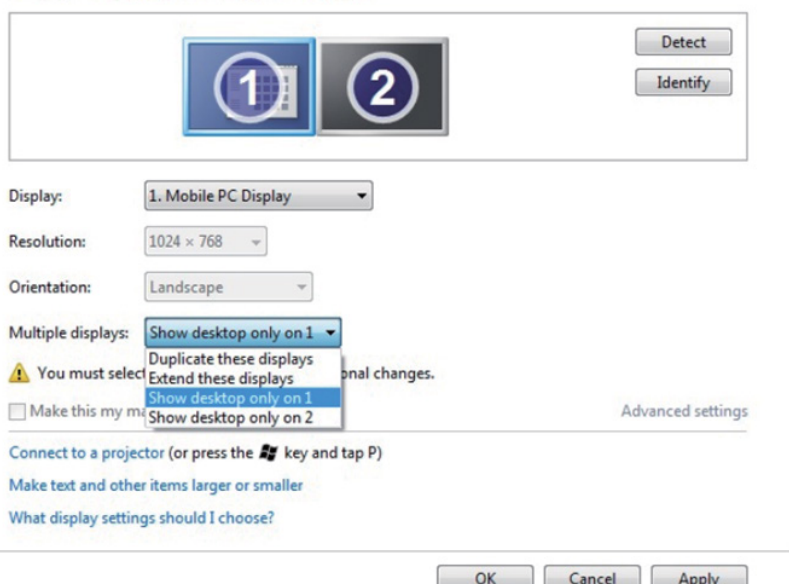

Change the appearance of your displays

#### Change the appearance of your displays

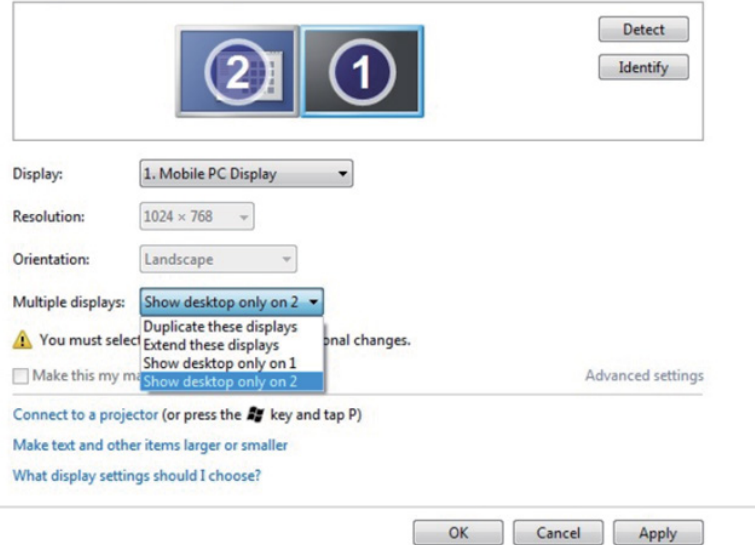

## Za Windows 8/Windows 8.1

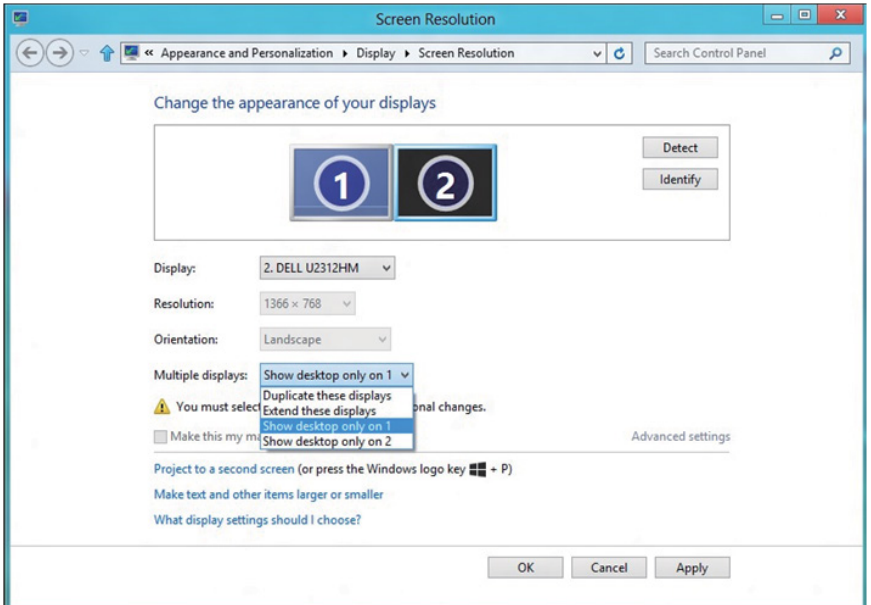

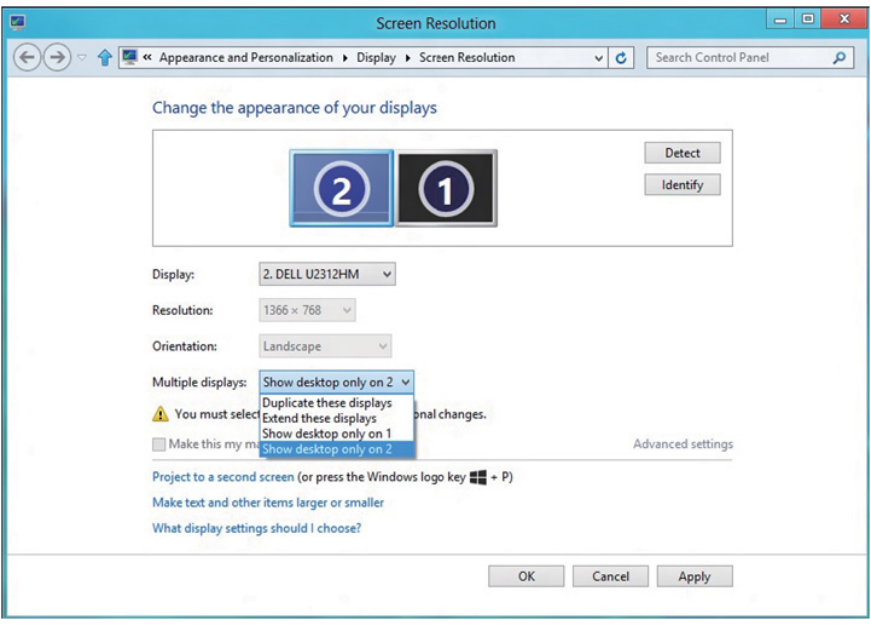

#### *Za Windows 10*

Povežite eksterni(e) monitor(e) za svoj laptop ili desktop koristeći video kabla (VGA, DVI, DP, HDMI itd.) i pratite bilo koji od metoda za podešavanje datih ispod.

#### Metoda 1: Koristeći prečicu na tastaturi "Win+P"

- **1.** Pritisnite **Windows logo taster** + **P** na svojoj tastaturi.  $\boxed{\blacksquare}$  +  $\boxed{\ulcorner}$
- 2. Dok držite pritisnut Windows logo taster, pritisnite P da se prebacite između odabira prikaza.

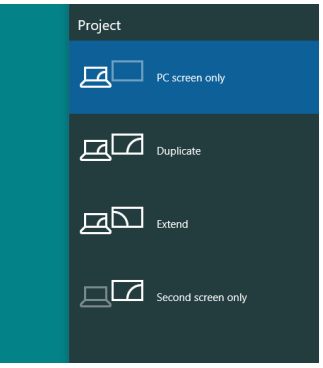

Metoda 2: Korišćenjem menija "Screen Resolution" (Rezolucija ekrana)

1. Kliknite desnim klikom na desktop i kliknite na Display Settings (Postavke prikaza).

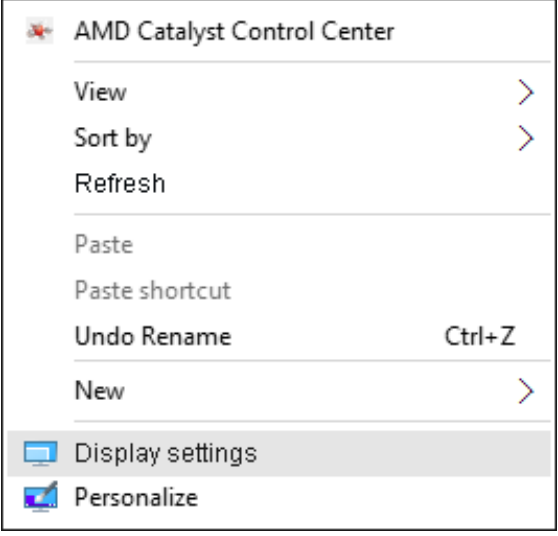

- 2. Kliknite na Customize your display (Korisnički uredi svoj prikaz) da odaberete prikaz. Ukoliko dodatni monitor nije naveden, kliknite na Detect (Detektuj).
	- Može biti potrebno da restartujete svoj sistem i da ponovite korake 1 do 2, ukoliko sistem ne detektuje dodati monitor.

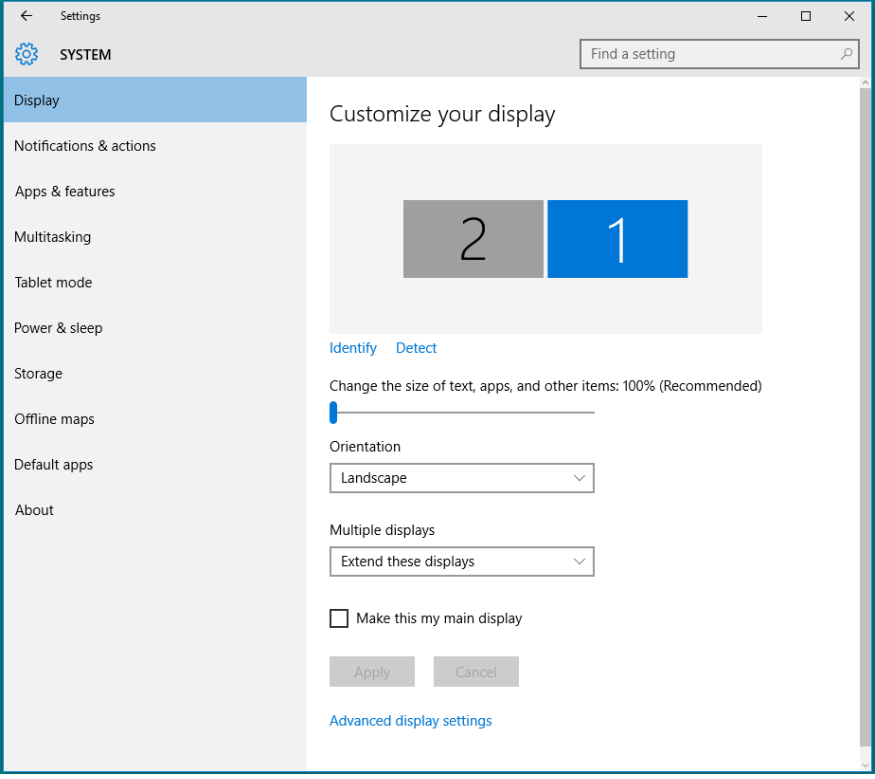

#### *Podešavanje stilova prikaza za više monitora u Windows 10 operativnom sistemu*

Kada se eksterni monitor(i) podesi(e), korisnici mogu da odaberu željeni stil prikaza sa menija Multiple displays (Višestruki prikazi): Duplicirajte, proširite, prikažite samo uključen, isključite.

• Duplicate these displays (Dupliciraite ove prikaze): Dupliciraite isti ekran na dva monitora sa istom rezolucijom, izabranom na osnovu monitora sa nižom rezolucijom.

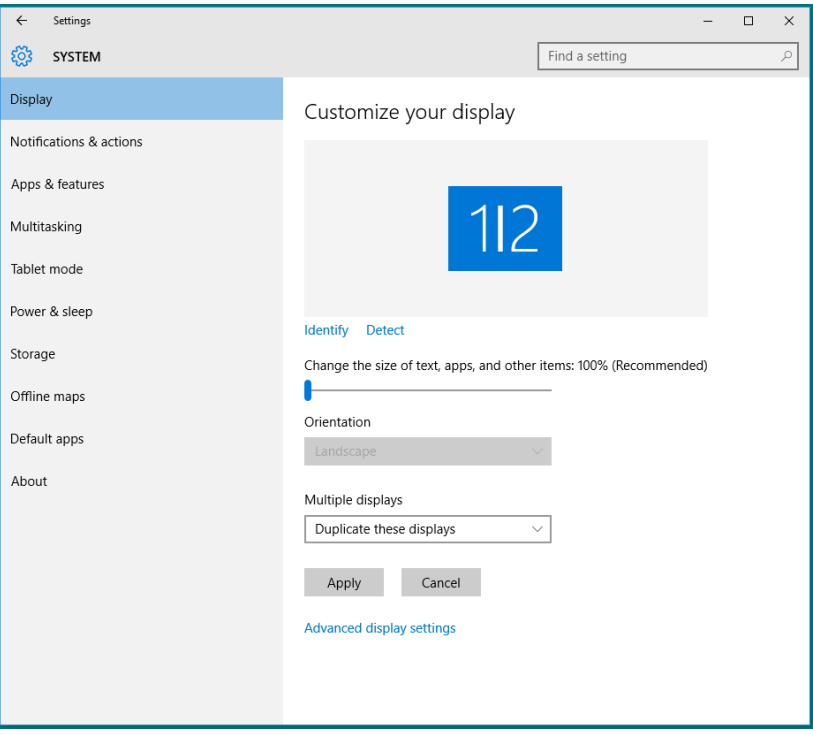

• Extend these displays (Proširite ove prikaze): Ova opcija se preporučuje kada je eksterni monitor povezan za laptop i svaki monitor može da prikaže drugačiji ekran nezavisno, da poboljša pogodnost za korisnika. Relativni položaj ekrana može da se podesi ovde, na primer, monitor 1 može da se podesi sa leve strane monitora 2, ili obrnuto. Ovo zavisi od fizičkog položaja LCD monitora u odnosu na laptop. Horizontalna linija koja je prikazana na oba monitora može da bude bazirana na laptopu ili na eksternom monitoru. Sve ove opcije su podesive, a sve što korisnik treba da uradi je da povuče monitor sa glavnog ekrana na prošireni monitor.
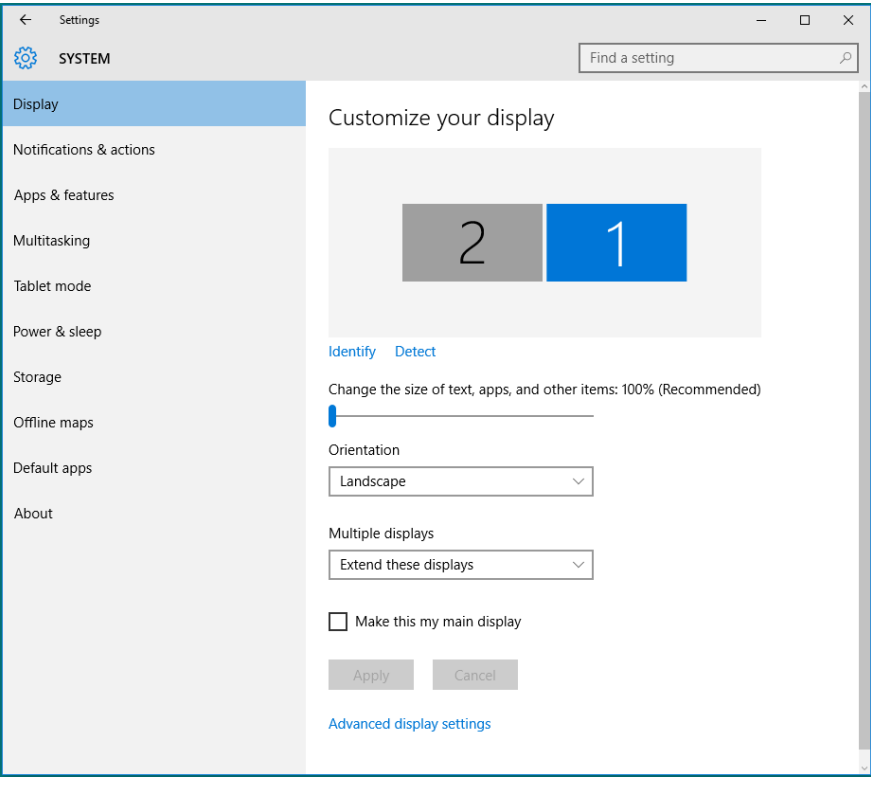

• Show only on... (Prikaži samo na...): Prikazuje status određenog monitora. Ova opcija se obično bira kada se laptop koristi kao PC, da bi korisnik mogao da uživa u većem, eksternom monitoru. Većina laptopova trenutno podržava uobičajene rezolucije. Kao što je prikazano na slici nastavku, rezolucija laptop monitora je samo 1280 x 800, ali nakon povezivanja eksternog 27" LCD monitora, korisnici mogu da odmah poboljšaju svoje vizuelno uživanje na kvalitet 1920 x 1080 Full HD.

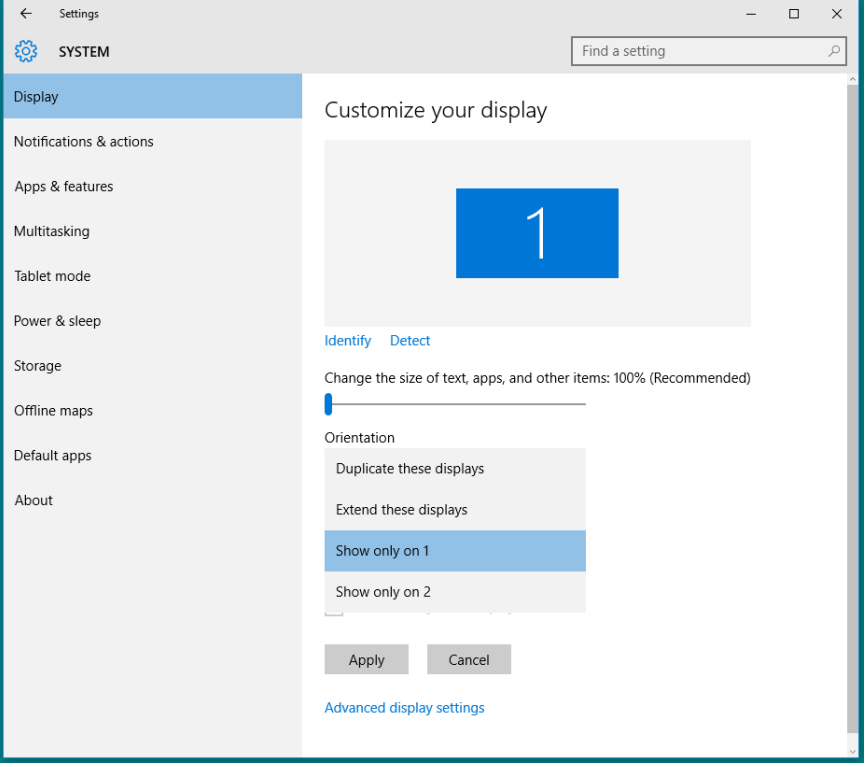

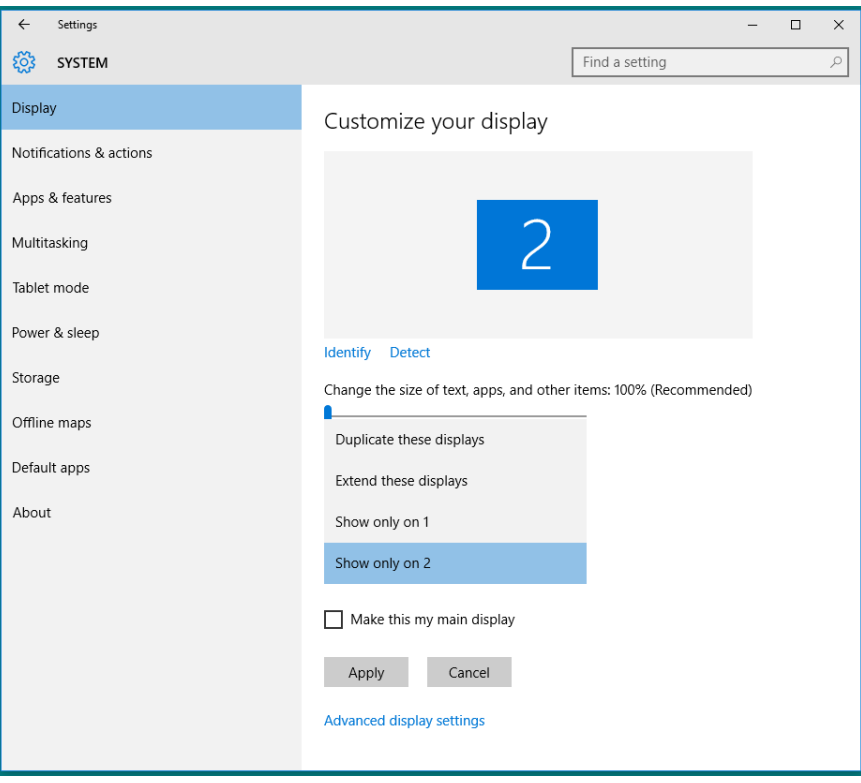